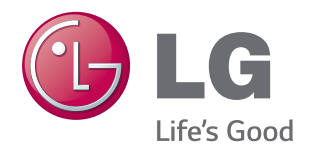

# HASZNÁLATI ÚTMUTATÓ LED LCD MONITOR

A készülék használatba vétele előtt figyelmesen olvassa el az útmutatót, és őrizze meg azt, mert később szükség lehet rá.

LED LCD MONITOR MODELL

24MP77HM 27MP77HM

# **TARTALOM**

## **[3 LICENC](#page-2-0)**

### **[4 ÖSSZESZERELÉS](#page-3-0) ÉS [ELŐKÉSZÍTÉS](#page-3-0)**

- [4 Kicsomagolás](#page-3-0)
- 6 A [készülék](#page-5-0) részei és gombjai
- 7 A joystick gomb [használata](#page-6-0)
- 8 A monitor [mozgatása](#page-7-0) és felemelése
- 9 A monitor [beállítása](#page-8-0)
- 9 A talpazat [felszerelése](#page-8-0)
- 10 A tartótalp [leszerelése](#page-9-0)
- 11 Felszerelés asztalra
- 11 Kábeltartó használata
- 13 Felszerelés falra

### **14 A MONITOR [HASZNÁLATA](#page-13-0)**

- [14 Csatlakoztatás](#page-13-0) személyi számítógéphez
- 14 D-SUB kábel
- 14 HDMI kábel
- [15 Csatlakoztatás](#page-14-0) AV eszközhöz
- 15 HDMI-csatlakozás
- [16 Csatlakoztatás](#page-15-0) külső eszközökhöz
- 16 Perifériás eszközök csatlakoztatása

### **17 AZ LG [MONITORSZOFTVER](#page-16-0) [TELEPÍTÉSE](#page-16-0)**

- 17 A Screen Split [\(Képernyőmegosztás\)](#page-16-0) [telepítése](#page-16-0)
- 19 A Color Pairing LG Color [Cloning](#page-18-0)

### **[21 BEÁLLÍTÁSOK](#page-20-0) TESTRESZ-[ABÁSA](#page-20-0)**

- [22 Beállítások](#page-21-0) testreszabása
- 22 Menübeállítások
- 22 - Quick Settings
- 24 - Picture
- 26 -General
- 27 - Auto Configuration
- 28 - Reset
- 29 - Picture Mode

## **[30 HIBAELHÁRÍTÁS](#page-29-0)**

## **[32 MŰSZAKI](#page-31-0) ADATOK**

- 36 Előre beállított [üzemmódok](#page-35-0) (felbontás)
- [36 Bekapcsolásjelző](#page-35-0)

## **[37 MEGFELELŐ](#page-36-0) TESTTARTÁS**

37 Megfelelő testtartás a monitor használa[tához.](#page-36-0)

### **38 CUD ( COLOR [UNIVERSAL](#page-37-0) DESIGN) [TANÚSÍTÁS](#page-37-0)**

# <span id="page-2-0"></span>**LICENC**

Minden típushoz különböző licenc tartozik. A licenccel kapcsolatos további információkért látogasson el a www.lg.com weboldalra.

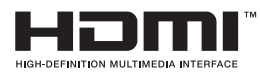

The terms HDMI and HDMI High-Definition Multimedia Interface, and the HDMI logo are trademarks or registered trademarks of HDMI Licensing LLC in the United States and other countries.

Az alábbi tartalom csak az európai piacon árult, és az ErP rendeletnek megfeleltetni kívánt képernyőre vonatkozik:

\* A képernyő beállítása értelmében, amennyiben nem módosítja a kijelzőt, akkor az a bekapcsolást követő 4 óra múlva kikapcsol.

\* A beállítás letiltásához kapcsolja "Ki" az OSD menü "Automatic Standby (Automatikus készenlét)" pontját.

# <span id="page-3-0"></span>**ÖSSZESZERELÉS ÉS ELŐKÉSZÍTÉS**

# **Kicsomagolás**

 útmutatóban szereplő ábrák eltérhetnek a valódi terméktől és annak tartozékaitól. Ellenőrizze, hogy a készülék doboza tartalmazza-e az alábbi elemeket. Amennyiben bármelyik tartozék hiányzik a csomagból, vegye fel a kapcsolatot azzal a helyi viszonteladóval, akitől a terméket vásárolta. Az

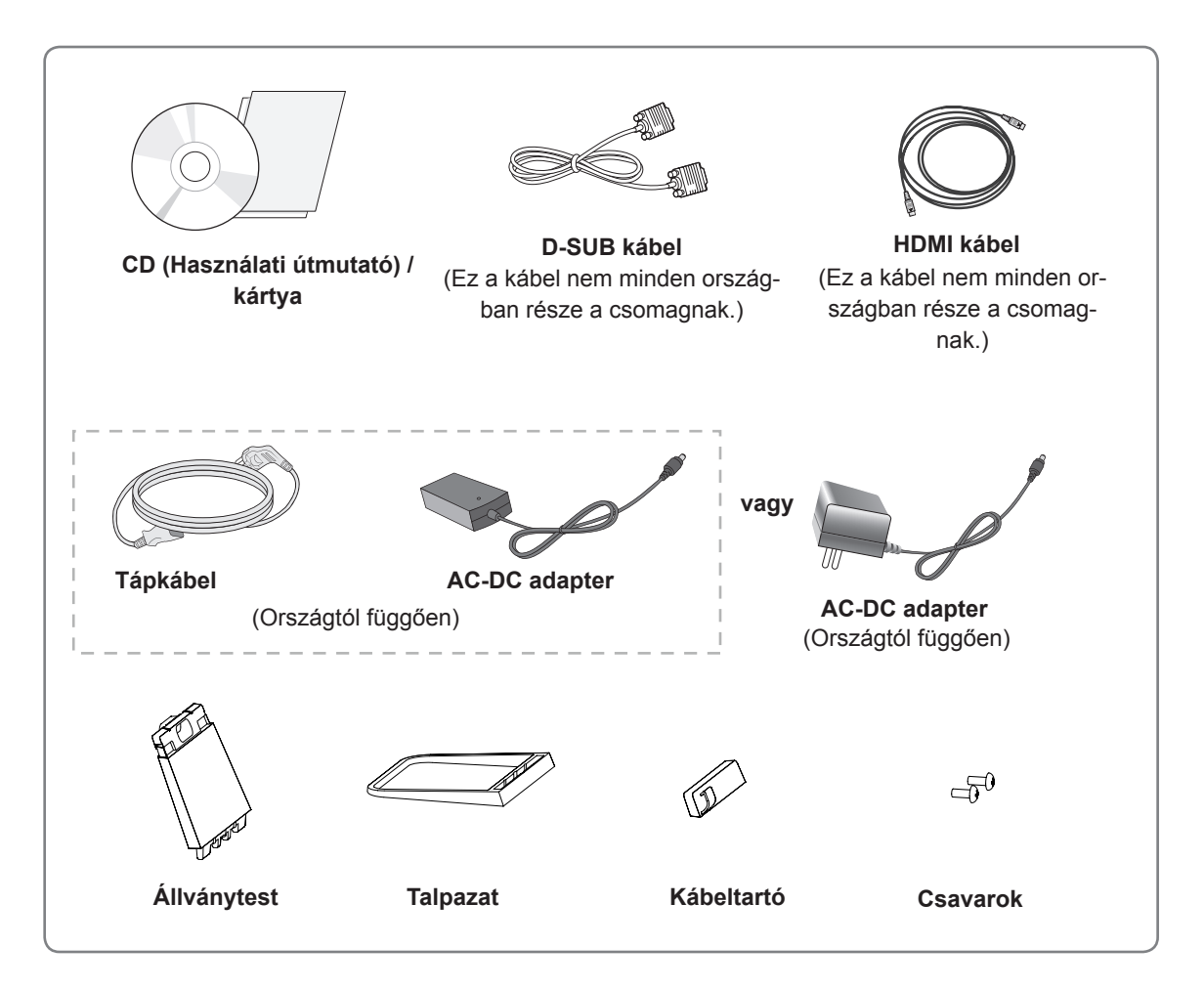

# **FIGYELEM**

- A készülék biztonságosságának és élettartamának megőrzése érdekében ne használjon jóvá nem hagyott tartozékokat.
- A garancia nem terjed ki a jóvá nem hagyott tartozékok használata által okozott károkra és sérülésekre.

- A termékkel együtt szállított tartozékok a modelltől függően eltérőek lehetnek.
- Az útmutatóban található termékjellemzők vagy a tartalom a termék funkcióinak továbbfejlesztése miatt előzetes értesítés nélkül megváltozhat.

<span id="page-5-0"></span>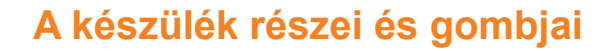

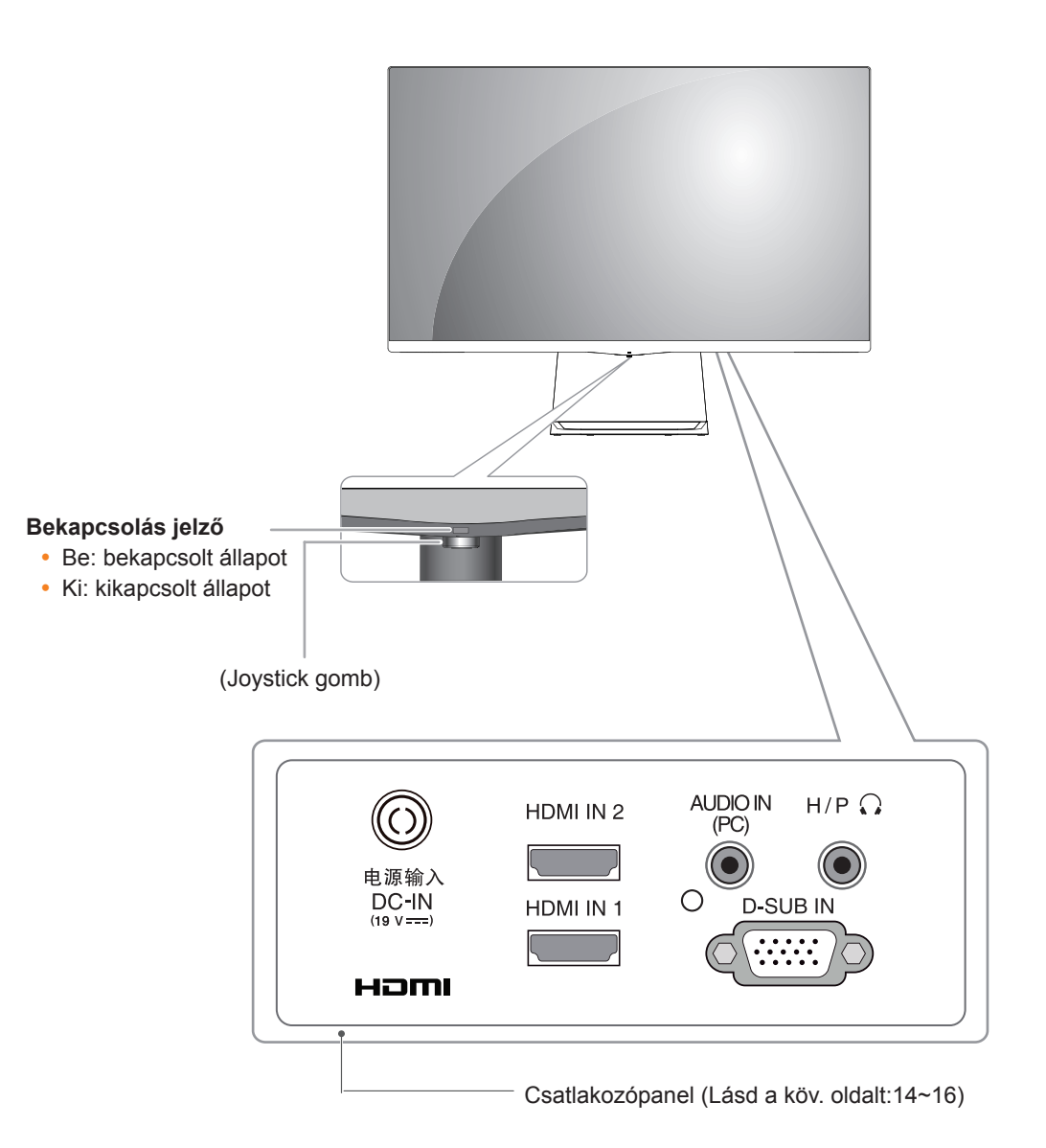

• A joystick gomb a monitor alján található. **MEGJEGYZÉS**

## <span id="page-6-0"></span>**A joystick gomb használata**

A monitor funkcióit egyszerűen vezérelheti a joystick gomb megnyomásával vagy az ujjával balra/jobbra elmozdítva azt.

#### **Alapfunkciók**

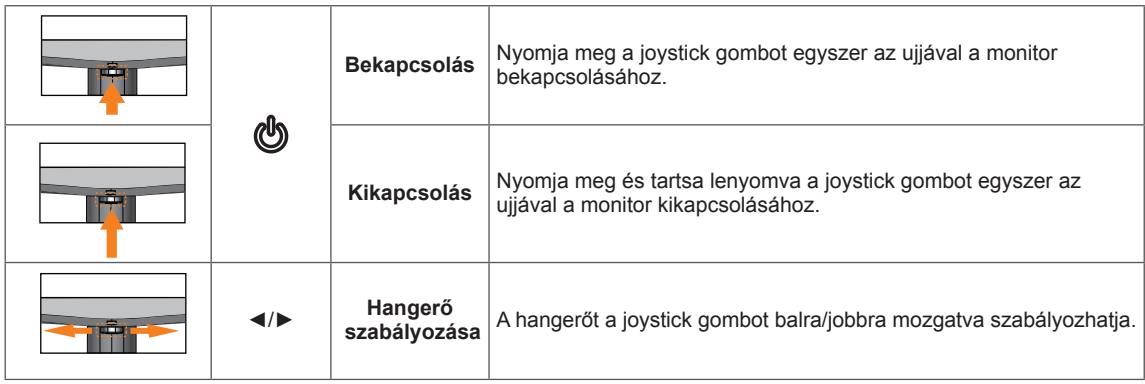

### <span id="page-7-0"></span>**A monitor mozgatása és felemelése**

Kövesse ezen utasításokat, hogy a monitor mozgatásakor vagy felemelésekor megóvja azt a karcolásoktól vagy egyéb sérülésektől, illetve formától és mérettől függetlenül biztonságosan szállíthassa.

- A monitort szállítás előtt az eredeti dobozában vagy csomagolásában ajánlatos elhelyezni.
- A monitor mozgatása vagy felemelése előtt húzza ki a tápkábelt és az összes többi kábelt.
- Tartsa erősen a monitor tetejét és alját. Ne fogja meg a panelt.

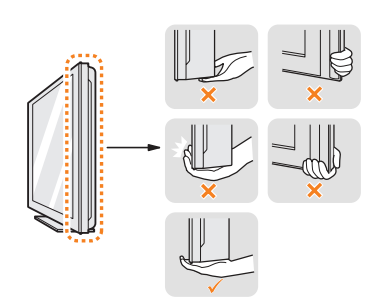

• Amikor tartja, fordítsa el magától a monitort, nehogy megkarcolódjon.

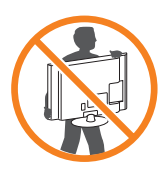

- A monitor mozgatásakor kerülje az erős rázkódást vagy rezgést.
- A monitor mozgatásakor tartsa azt függőleges helyzetben, és ne fordítsa a monitort az oldalára, illetve ne döntse oldalra.

## **FIGYELEM**

• Lehetőleg ne érintse meg a monitor képernyőjét. Ellenkező esetben károsodhat a képernyő vagy a képek előállításához használt képpontok.

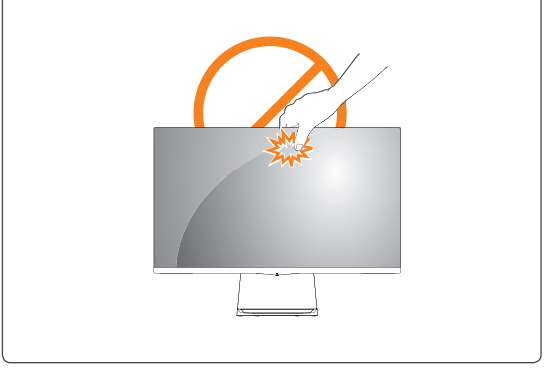

# <span id="page-8-0"></span>**A monitor beállítása**

## **A talpazat felszerelése**

Képernyővel lefelé fektesse le a monitort.

### **FIGYELEM**

- A karcolások elkerülése érdekében takarja le a képernyőt egy puha ruhával.
- 2 Ellenőrizze, hogy jó irányban áll-e az állvány (eleje, hátulja), majd szerelje fel az állványtestet a talp rögzítőelemére.

Csavarozzon két csavart a **Állványtest** hátuljába.

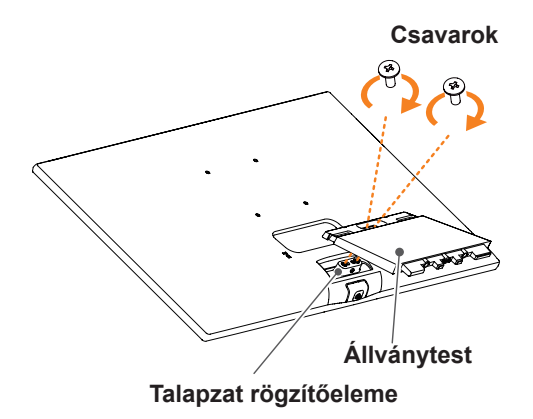

3 Helyezze a stand base-t (Talpazat) a stand **1** body (Állványtest) kampójába. Húzza meg jobbra a csavart. **2**

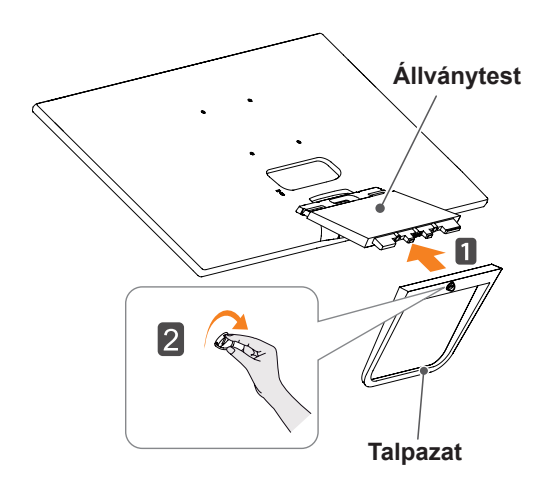

- 4 Rögzítse a Cable holder-t (Kábeltartó).
	- Helyezze a **Kábeltartó** a kampóba az **1 Állványtest**.
	- Nyomja le a **Kábeltartó** az ábra szerint. **2**

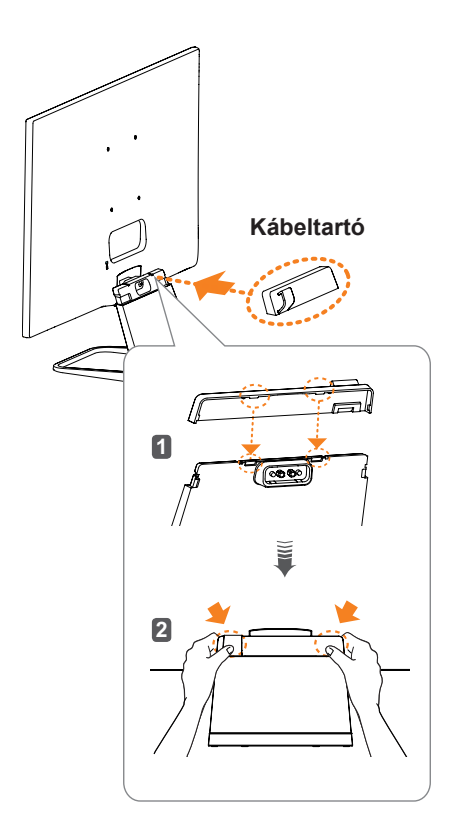

**FIGYELEM**

Ha túlzottan nagy erővel húzza meg a csavarokat, kárt tehet a monitorban. A készülék garanciája nem vonatkozik az így okozott kárra.

# **FIGYELEM**

Ez károsíthatja az állvány lábát, ezért legyen óvatos.

### <span id="page-9-0"></span>**A tartótalp leszerelése**

Fektesse le a monitort képernyővel lefelé.

#### **FIGYELEM**

- A karcolások elkerülése érdekében takaria le a képernyőt egy puha ruhával.
- **n** Fordítsa el a csavart balra. Távolítsa el a Talpazat. **2** 2 **1**

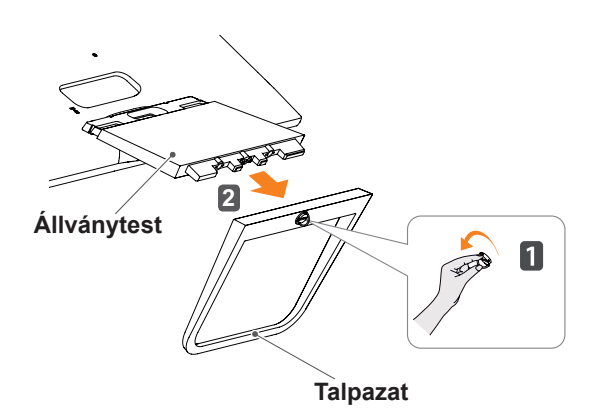

3 Az ábrának megfelelően helyezze a kezét a cable holder (kábeltartó) job rovátkájába, majd húzza ki a cable holder-t (kábeltartó) a készletről való leválasztáshoz.

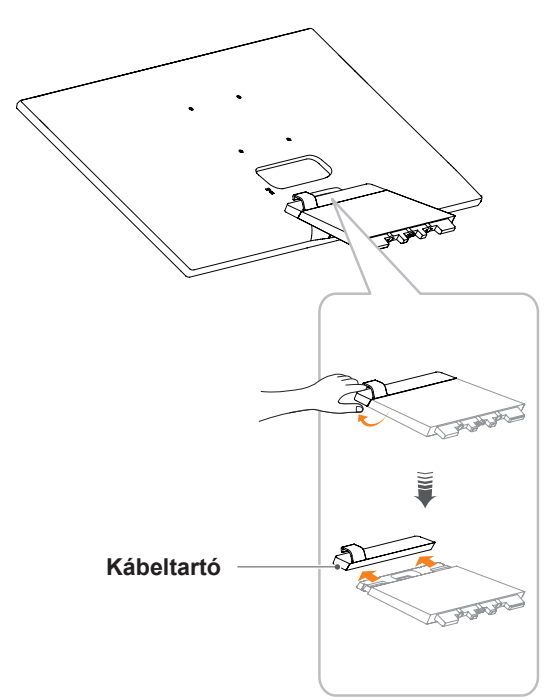

4 Vegye ki a két csavart a **Állványtest** hátuljából.

 Az ábrán látható módon szerelje le az **állványtestet a talp rögzítőeleméről.**

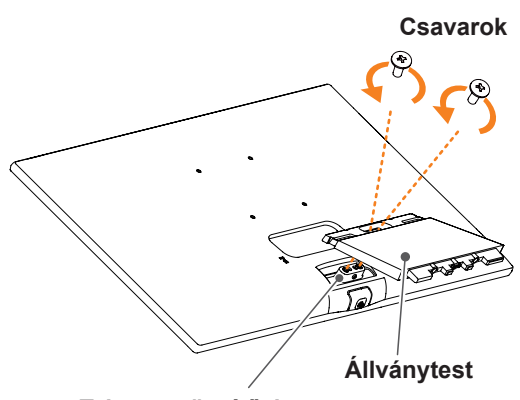

**Talapzat rögzítőeleme**

**FIGYELEM**

- y A dokumentumban látható illusztrációk általános eljárásokat mutatnak be, ezért az ábrák eltérhetnek a tényleges termék megjelenésétől.
- Ne szállítsa a monitort fejjel lefelé úgy, hogy csak a talpánál fogja. Ilyenkor az állvány kicsúszhat a monitorból, és személyi sérülést okozhat.
- Ha megemeli vagy áthelyezi a monitort, ne érjen a képernyőhöz. A képernyőre kifejtett erő annak sérülését okozhatja.
- Ha talapzat nélkül használja a monitorpanelt, annak joystick gombja instabillá teheti a monitort vagy adott esetben hozzájárulhat annak leeséséhez. A monitor leesése kárt okozhat a készülékben és személyi sérülés kockázatával is járhat. Emellett, a joystick gomb is elromolhat.

### <span id="page-10-0"></span>**Felszerelés asztalra**

1 Emelje fel a monitort és állítsa az asztalon függőleges helyzetbe.

A megfelelő szellőzés érdekében hagyjon a faltól (legalább) 10 cm helyet.

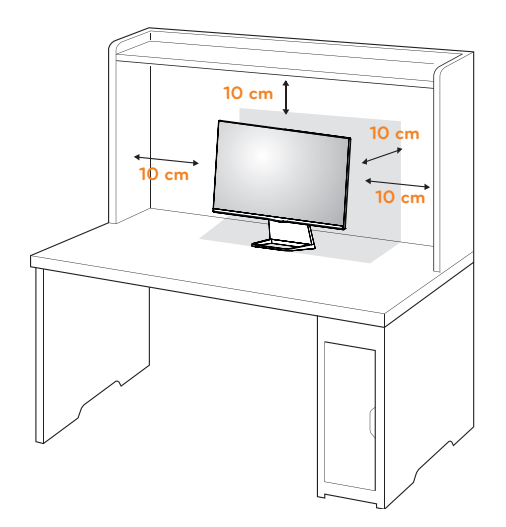

2 Csatlakoztassa az adaptert és a tápkábelt a fali csatlakozóaljzatba.

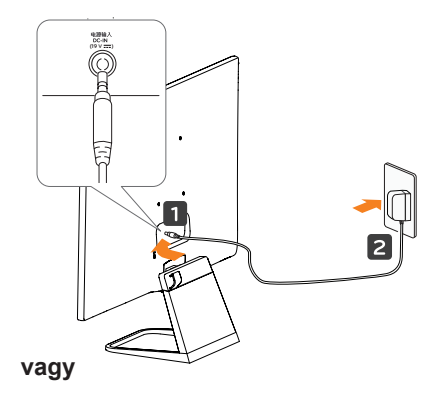

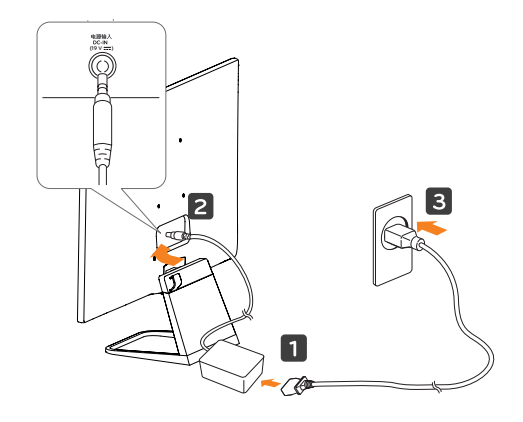

3 A monitor bekapcsolásához nyomja meg a monitor alján található joystick gombot.

# **FIGYELEM**

Húzza ki a tápkábelt, mielőtt a monitort máshová helyezi. Különben fennáll az áramütés veszélye.

### **Kábeltartó használata**

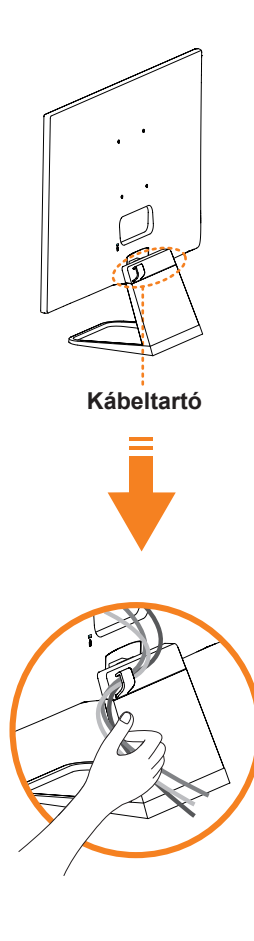

### **FIGYELMEZTETÉS**

A képernyő szögének beállításakor ne fogja meg a monitorkeret alját az ábrán látható módon, ellenkező esetben megsérülhetnek az ujjai.

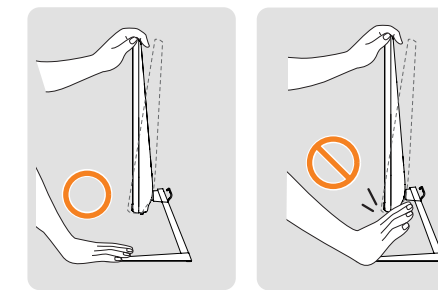

A képernyő szögének beállításakor ne érjen hozzá és ne nyomja be a képernyőt.

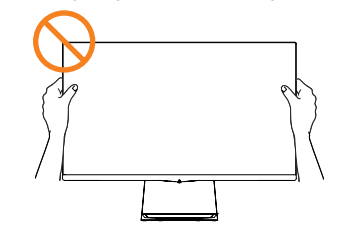

Ne tartsa a készüléket az alábbi képen látható módon. A monitor leválhat a tartóállványról, és sérülést okozhat.

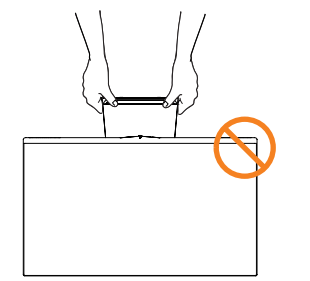

### **MEGJEGYZÉS**

A legkényelmesebb látószög beállításához döntse a képernyőt max. +20 fokkal hátra, vagy max. -3 fokkal előre.

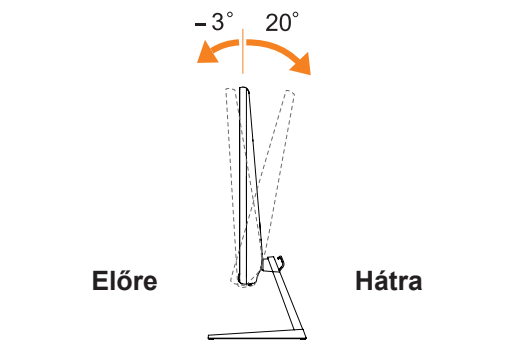

#### A Kensington biztonsági rendszer használata

A Kensington biztonsági rendszer csatlakozója a monitor hátlapján található. A felszereléssel és használattal kapcsolatos további információkért tekintse meg a Kensington biztonsági rendszerhez mellékelt kézikönyvet, vagy látogasson el a http:// www.kensington.com honlapra.

Csatlakoztassa a Kensington biztonsági rendszer kábelét a monitorhoz, illetve az asztalhoz.

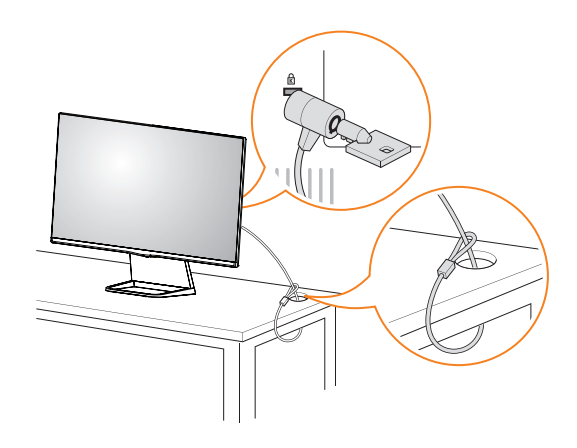

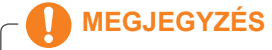

A Kensington biztonsági rendszer opcionális tartozék. A legtöbb elektronikai szaküzletben beszerezheti.

## <span id="page-12-0"></span>**Felszerelés falra**

A megfelelő szellőzés érdekében hagyjon legalább 10 cm helyet a készülék minden oldalán, valamint a készülék és a fal között. A részletes útmutatót kérje a forgalmazótól; lásd a döntött rögzítést lehetővé tevő opcionális fali tartókonzol felszerelési és beállítási útmutatóját.

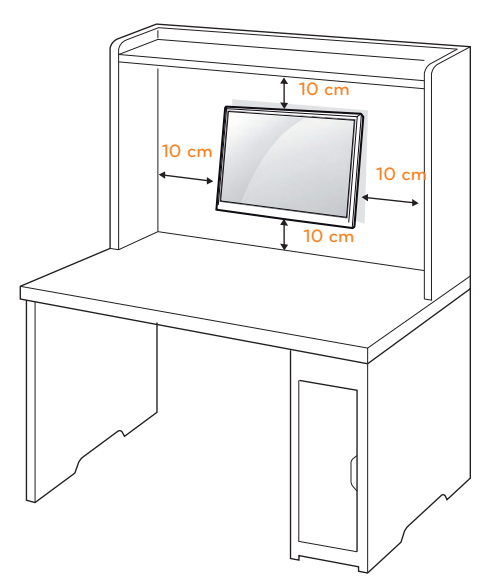

Ha a monitort a falra kívánja rögzíteni, erősítse a fali csatlakozót (választható tartozék) a készülék hátfalához.

Ha a monitort az opcionális fali tartókonzollal szereli fel, gondosan rögzítse azt, nehogy leessen.

- 1 Ha a szabványosnál hosszabb csavarokat használ, sérülhetnek a monitor belső részei.
- 2 Ha nem megfelelő csavarokat használ, a termék sérülhet, és leeshet a felszerelt helyzetéből. Ilyen esetben az LG nem vállal felelősséget.

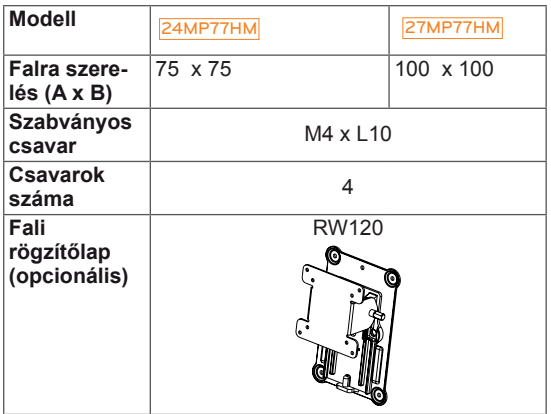

• Falra szerelés (A x B)

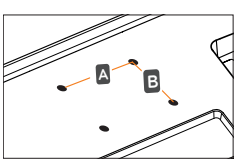

## **FIGYELEM**

- y Először válassza le a tápkábelt, és csak azt követően mozgassa és szerelje fel a monitort. Különben fennáll az áramütés veszélye.
- Ha a monitort a mennyezetre vagy ferde falra szereli, az leeshet és súlyos személyi sérülést okozhat.
- Csak az LG által jóváhagyott fali tartókonzolt használjon, és kérjen segítséget a helyi forgalmazótól vagy szakembertől.
- Ne húzza meg túl szorosan a csavarokat, mert azzal károsíthatja a monitort, ami a garancia semmissé válását eredményezi.
- Csak a VESA-szabványnak megfelelő csavarokat és fali tartókonzolokat használjon. A garancia nem terjed ki a helytelen használat vagy nem megfelelő tartozék használata által okozott károkra és sérülésekre.
- y A csavar hosszának a hátulsó fedél külső felületétől 8 mm alattinak kell lennie. Falra szerelési alátét

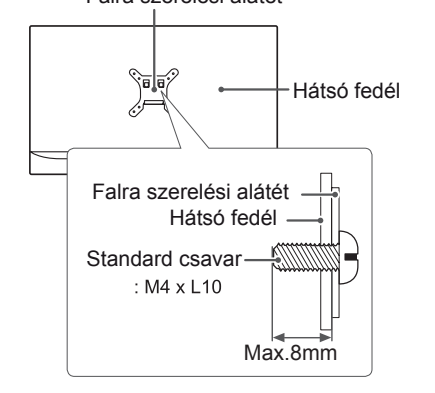

- Csak a VESA-szabvány csavarspecifikációjában felsorolt csavarokat használjon.
- A fali tartókonzol készlet a szerelési útmutatót és a szükséges alkatrészeket tartalmazza.
- · A fali tartókonzol opcionális. A kiegészítő tartozékokat a helyi termékforgalmazótól szerezheti be.
- A csavarok hossza az adott fali tartókonzoltól függ. Ügyeljen rá, hogy megfelelő hosszúságú csavarokat használjon.
- További információkat a tartókonzolhoz mellékelt útmutatóban talál.

# <span id="page-13-1"></span><span id="page-13-0"></span>**A MONITOR HASZNÁLATA**

## **Csatlakoztatás személyi számítógéphez**

• A monitor támogatja a Plug & Play funkciót\*. \*Plug & Play: Ez a funkció lehetővé teszi, hogy egy számítógép felismerjen egy, a felhasználó által hozzá csatlakoztatott és bekapcsolt eszközt annak beállítása, illetve felhasználói beavatkozás nélkül.

# **D-SUB kábel**

Továbbítja az analóg videojeleket a számítógépről a monitorhoz. Csatlakoztassa a számítógépet a monitorhoz a mellékelt D-sub 15 tűs jelkábellel, az alábbi ábrákon látható módon.

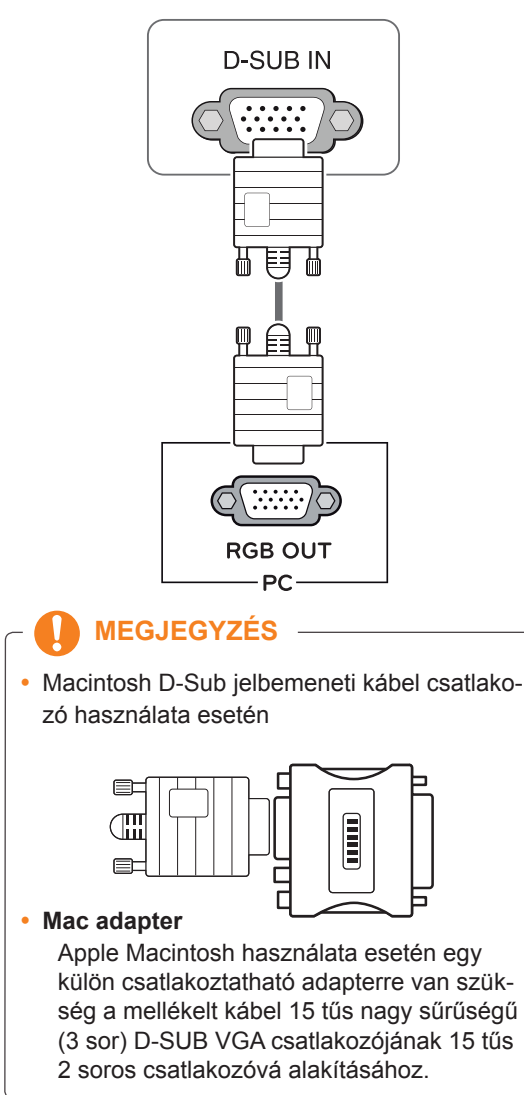

## **HDMI kábel**

Továbbítja a digitális hang- és videojelet az Ön PCjéről a Monitorra. Kösse össze a PC-t és a Monitort egy HDMI kábellel a következő ábráknak megfelelően.

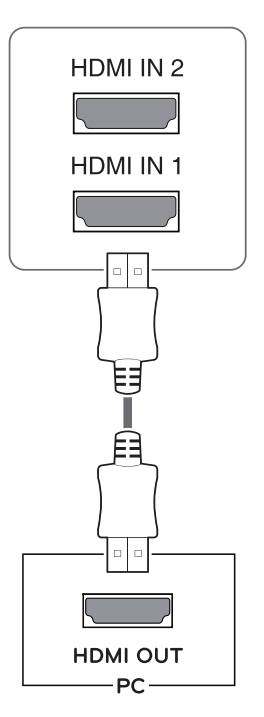

## **MEGJEGYZÉS**

• HDMI PC használata esetén kompatibilitási problémát okozhat.

# <span id="page-14-0"></span>**FIGYELEM**

- Csatlakoztassa a bemeneti jelkábelt, és szorítsa meg a csavaroknak az óra járásával megegyező irányban történő AUL elforgatásával.
- Ne nyomogassa hosszan a képernyőt az ujjaival, mert az a képernyő átmeneti torzulását eredményezi.
- Ne jelenítsen meg hosszú ideig állóképet a képernyőn, mert az a kép beégését eredményezheti. Ha lehetséges, használjon képernyővédőt.

### **MEGJEGYZÉS**

- Ha két számítógépet szeretne használni a monitorral, csatlakoztassa a jelkábelt (D-SUB/HDMI) megfelelően a monitorhoz.
- Ha hideg környezetben kapcsolja be a monitort, a képernyő vibrálhat. Ez a jelenség nem rendellenes.
- Piros, zöld és kék pöttyök jelenhetnek meg a képernyőn. Ez a jelenség nem rendellenes.

## **Csatlakoztatás AV eszközhöz**

### **HDMI-csatlakozás**

Továbbítja a digitális hang- és videojelet az Ön AV eszközeiről a monitorra. Kösse össze az AV-t és a monitort egy HDMI kábellel az alábbi ábra szerint.

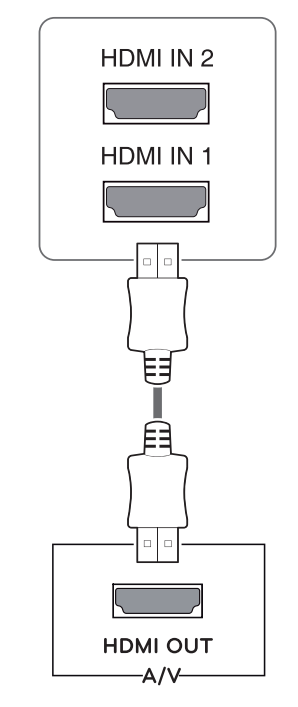

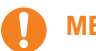

### **MEGJEGYZÉS**

• HDMI PC használata esetén kompatibilitási problémát okozhat.

## <span id="page-15-0"></span>**Csatlakoztatás külső eszközökhöz**

### **Perifériás eszközök csatlakoztatása**

Csatlakoztassa a perifériás eszközöket a monitorhoz.

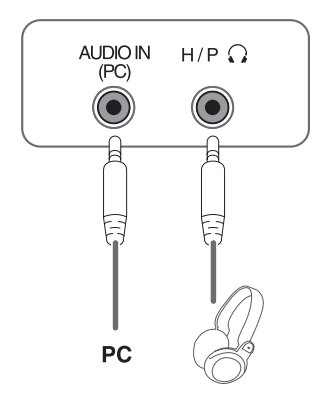

## **MEGJEGYZÉS**

- A perifériás eszközök külön kaphatók.
- Előfordulhat, hogy a ferde dugójú kábelek nem férnek el, ezért ha lehetséges, használjon egyenes dugókat.

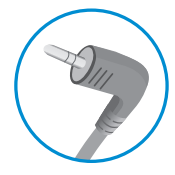

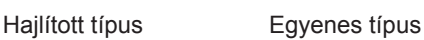

### **MEGJEGYZÉS**

y A kiszolgáló számítógép beállításaitól függően lehet, hogy a fejhallgatók vagy hangszórók nem fognak megfelelően működni.

# <span id="page-16-0"></span>**AZ LG MONITORSZOFTVER TELEPÍTÉSE**

# **A Screen Split (Képernyőmegosztás) telepítése**

Helyezze be a csomagban található használati útmutató CD-t a számítógép CD-meghajtójába, majd telepítse az LG Monitor Software programot.

1 Állítsa be alapértelmezett böngészőnek az Internet Explorert.

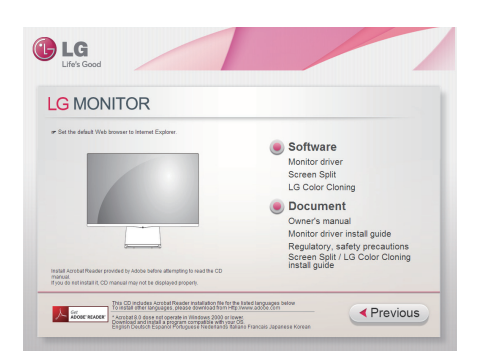

2 A CD főképernyőjén kattintson az "Screen Split LG Color Cloning" elemre. Amikor megjelenik a fájlletöltési ablak, kattintson a [Run] (Futtatás) gombra. (A fájlletöltési ablak az operációs rendszertől és az Internet Explorer verziójától függően többféle lehet, de a telepítési eljárás ugyanaz.)

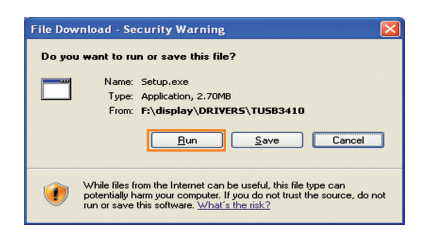

## **FIGYELEM**

• Windows 7 & Windows 8 esetén szükség van Service Pack 1 vagy újabb szervizcsomagra.

3 A telepítés folytatásához járjon el a megjelenő utasítások szerint.

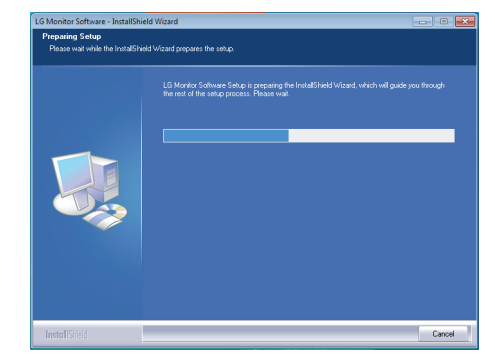

4 A License Agreement (Licencszerződés) képernyőn jelölje be az "I accept the terms of the agreement" (Elfogadom a szerződés feltételeit) négyzetet, majd kattintson a [Next] (Tovább) gombra.

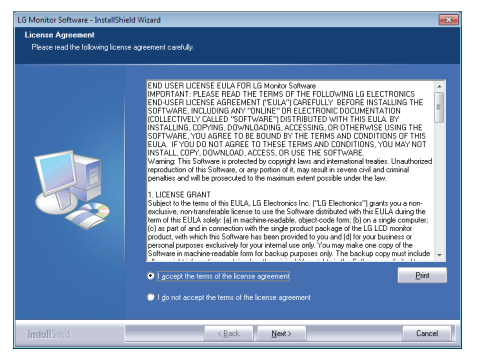

5 Az Screen Split beszerelés a lentiek alapján indul:

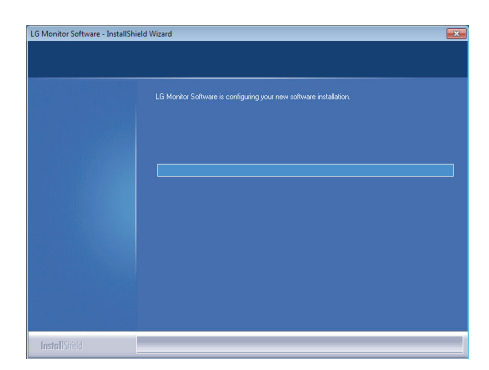

#### **MEGJEGYZÉS**

• Screen Split: Ez a program automatikusan megosztja a program ablakát, az igényeknek megfelelően.

A jelzőműszer kiválasztása csak bővített megjelenítésben támogatott.

Ez a program a Windows 7 & Windows 8 támogatja.

6 A telepítés befejeztével indítsa újra a rendszert.

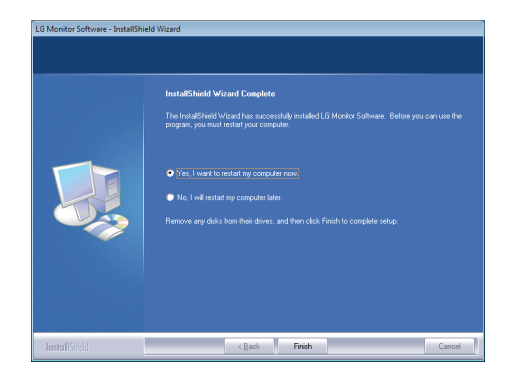

### **MEGJEGYZÉS**

A Screen Split futtatásakor a számítógép képernyőjének jobb alsó sarkában, a tálcán megjelenik a Screen Split ikonja [[].

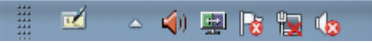

Kattintson jobb gombbal a Screen Split ikonjára, majd válassza ki a kívánt elrendezést.

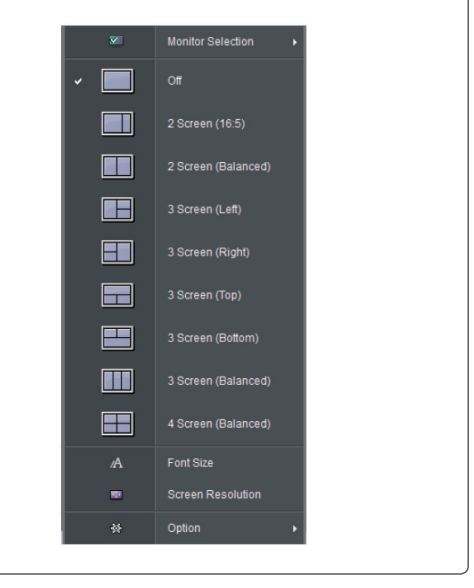

## <span id="page-18-0"></span>**A Color Pairing LG Color Cloning**

Helyezze be a csomagban található használati útmutató CD-t a számítógép CD-meghajtójába, majd telepítse az LG Monitor Software programot.

A telepítési képernyő képei csak referenciaként szolgálnak. A tényleges telepítési képernyő képek modelltől függően eltérhetnek.

1 Telepítéshez kövesse az utasításokat.

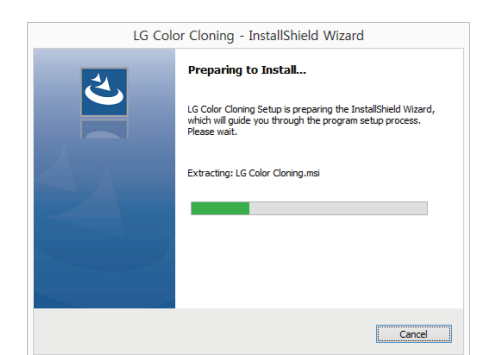

2 Jelölje be az I accept the terms of the agreement (Elfogadom a szerződési feltételeket) jelölőnégyzetet a License Agreement

(Licencszerződés) képernyőn, majd kattintson a Next (Tovább) gombra.

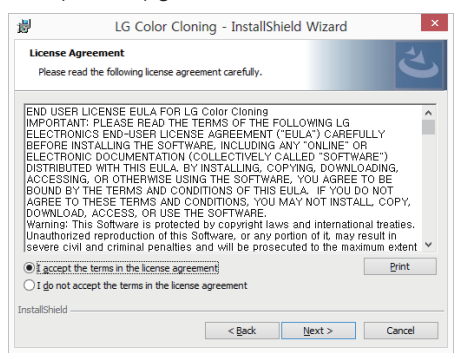

**3** Kattintson az install (Telepítés) gombra.

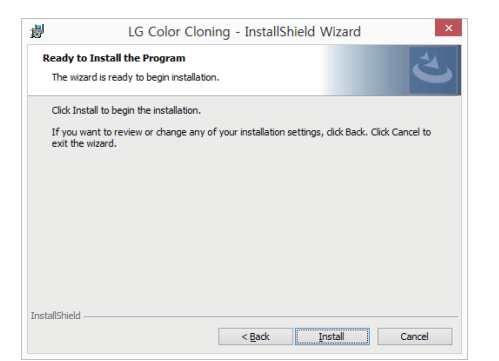

4 A LG Color Cloning megkezdi a telepítést az alábbiak szerint.

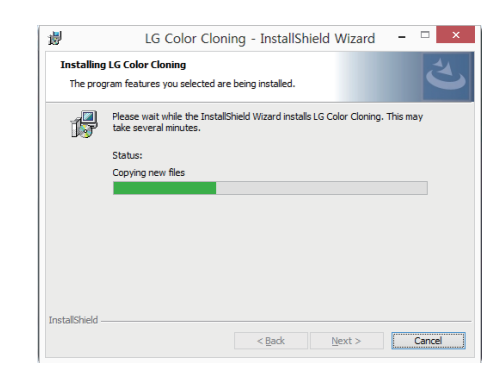

5 Kattintson a befejezés gombra.

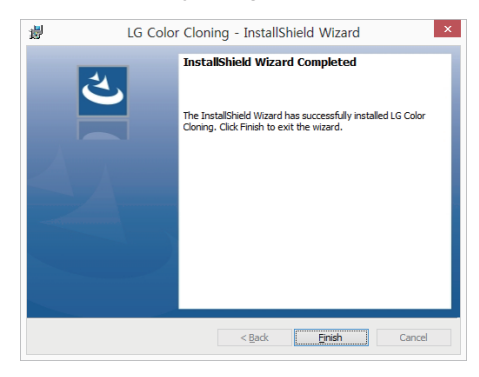

6 A telepítés befejezésekor indítsa újra a rendszert.

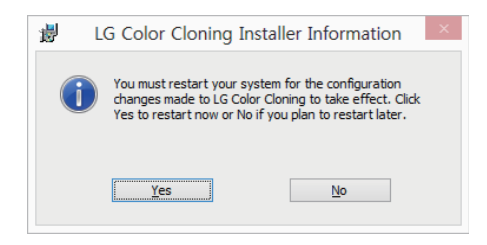

#### **MEGJEGYZÉS**

**LG** Color Cloning: Ez a program összeilleszti két monitor színminőségét és fényerejét az okostelefonja segítségével.

#### **MEGJEGYZÉS**

• Kattintson duplán a LG Color Cloning ikonra az Asztalon a LG Color Cloning alkalmazás indításához.

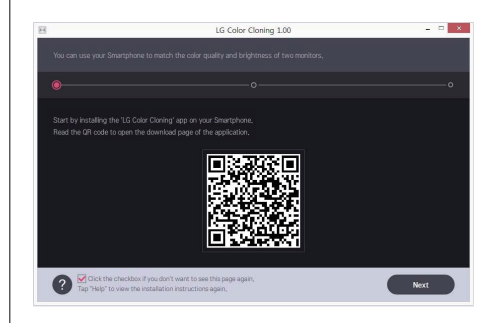

- A LG Color Cloning funkció használatáshoz egyszerre kell futtatnia mint a "LG Color Cloning" Windows alkalmazást, mint pedig a "LG Color Cloning" androidos alkalmazást.
- A támogatott okostelefonokért és grafikai kártyákért nézze meg a LG Color Cloning súgóját.

#### **A LG COLOR CLONING ALKALMAZÁS TELEPÍTÉSE (ANDROID)**

- 1. Nyissa meg androidos telefonján a playstore-t.
- 2. Válassza ki a playstore-ban a "LG Color Cloning" alkalmazást.
- A QR-kód leolvasása esetén a "LG Color Cloning" Windows alkalmazás első oldalán megnyithatja a "LG Color Cloning" androidos alkalmazás letöltési oldalát.
- Részletekért nézze meg a LG Color Cloning súgóját $\bullet$ .
	- 3. Kattintson a "Telepítés" gombra.

A "LG Color Cloning" alkalmazás telepítésének befejezésekor az "Alkalmazás"-nál megjelenik a LG Color Cloning ikon.

# <span id="page-20-0"></span>**BEÁLLÍTÁSOK TESTRESZABÁSA**

# **A főmenü aktiválása**

- 1 Nyomja meg a joystick gombot a monitor alján.
- 2 Mozgassa a joystick gombot felfelé/lefelé (▲/▼) és balra/jobbra (◄/►) az opciók beállításához.
- 3 Nyomja meg ismét a joystick gombot a főmenüből való kilépéshez.

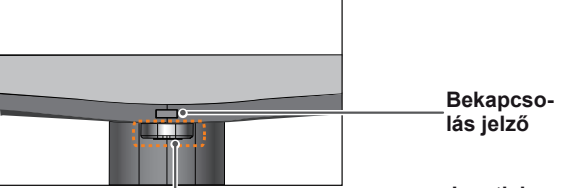

**Joystick gomb**

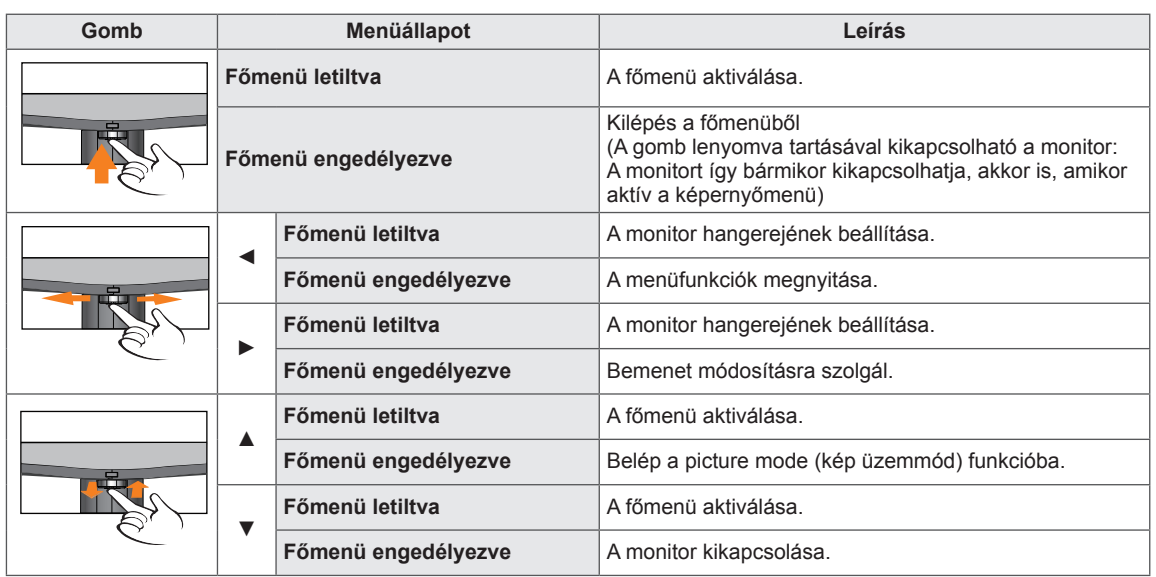

## **A fő menüfunkciók**

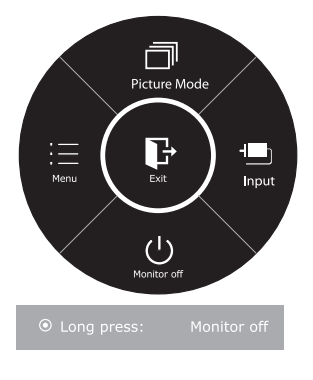

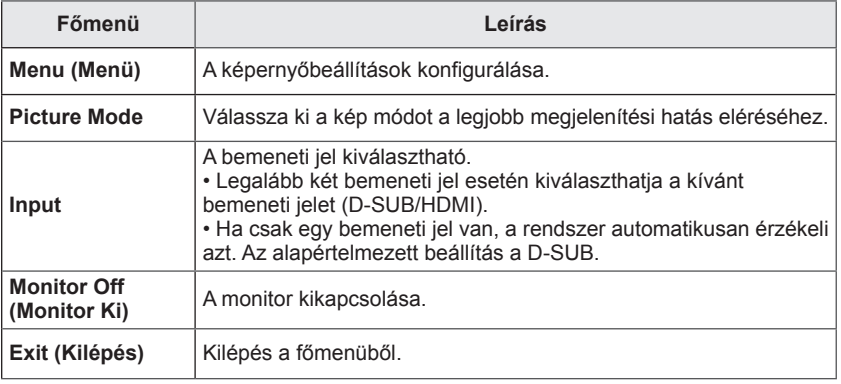

## <span id="page-21-0"></span>**Beállítások testreszabása**

### **Menübeállítások**

### **-Quick Settings**

- 1 Az **OSD menu** (Képernyőmenü) megtekintéséhez nyomja meg a monitor alján található **joystick gombot**, majd lépjen be a **Menu** (Menü) elembe.
- 2 A joystick gomb mozgatásával lépjen az **Quick Settings > Brightness** elemre.
- 3 Konfigurálja az opciókat a jobb alsó sarokban megjelenő utasításokat követve.
- 4 A felsőbb menübe való visszatéréshez vagy egyéb menüelemek beállításához mozgassa a joystick gombot  $\blacktriangleleft$  irányba vagy nyomja meg azt ( $\blackcircledcirc$  / OK).
- 5 Ha ki szeretne lépni a képernyőmenüből, mozgassa a joystick gombot ◄ irányba, amíg ki nem lép.

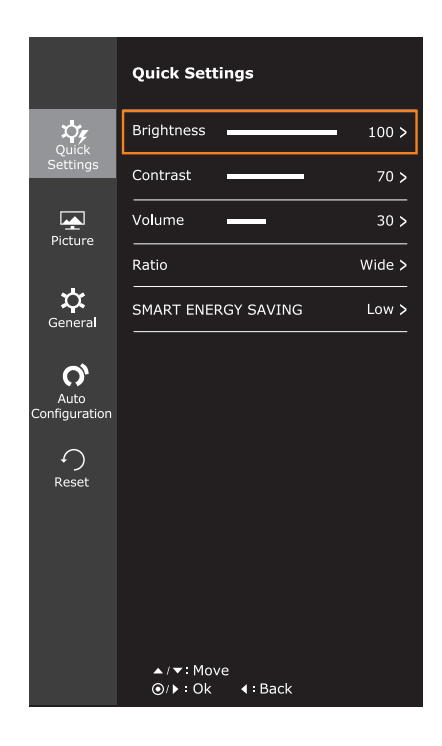

Az opciók ismertetése az alábbiakban található.

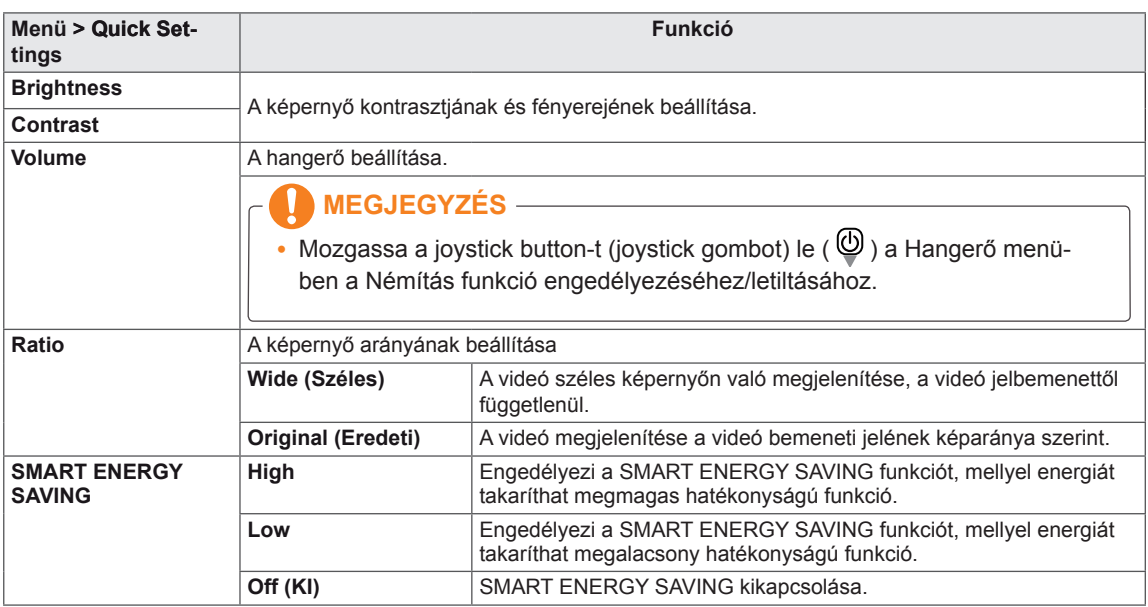

- Lehet, hogy a kijelző ugyanúgy fog kinézni Széles és Eredeti opciónál az ajánlott felbontás mellett (1920×1080).
- A váltott soros jelben a képarány ki van kapcsolva.

- y **TOTAL POWER REDUCTION (TELJES ENERGIAFOGYASZTÁS CSÖKKENTÉS)**: Megtakarított energia a monitor használata közben.
- y **TOTAL CO2 REDUCTION (TELJES CO2 CSÖKKENTÉS)**: A TOTAL POWER REDUCTION (TELJES ENERGIAFOGYASZTÁS CSÖKKENTÉS) megváltoztatása CO2-re.
- y **SAVING DATA (MEGTAKARÍTÁSI ADATOK) (W/h)**

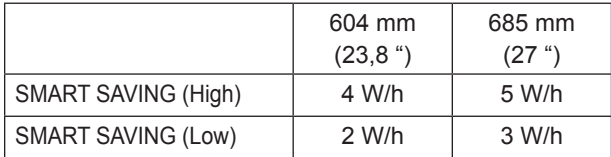

- A megtakarítási adatok a paneltől függenek. Vagyis az értékek panelenként és panel forgalmazónként különböznek.Annak függvényében, hogy a SMART ENERGY SAVING High vagy Low, a képernyő fényereje a forrástól függően magasabb vagy alacsonyabb lesz.
- Az LG a "sugárzott videojel" segítségével számította ki ezeket az értékeket. (beleértve a sugárzott videót: IEC 62087)
- A SMART SAVING a SMART ENERGY SAVING funkció segítségével megtakarítható energiát jelöli.
- Ha a SMART ENERGY SAVING (OKOS ENERGIA-MEGTAKARÍTÁS) opció High (Magas) vagy Low (Alacsony), a Picture Mode (Kép üzemmód) automatikusan Custom (Egyéni) lesz, a Color Wizard (Színvarázsló) pedig automatikusan Off (Ki) lesz.

### <span id="page-23-0"></span>**-Picture**

- 1 Az **OSD menu** (Képernyőmenü) megtekintéséhez nyomja meg a monitor alján található **joystick gombot**, majd lépjen be a **Menu** (Menü) elembe.
- 2 A joystick gomb mozgatásával lépjen az **Picture** elemre.
- 3 Konfigurálja az opciókat a jobb alsó sarokban megjelenő utasításokat követve.
- 4 A felsőbb menübe való visszatéréshez vagy egyéb menüelemek beállításához mozgassa a joystick gombot  $\blacktriangleleft$  irányba vagy nyomja meg azt ( $\blacklozenge$  / OK).
- 5 Ha ki szeretne lépni a képernyőmenüből, mozgassa a joystick gombot ◄ irányba, amíg ki nem lép.

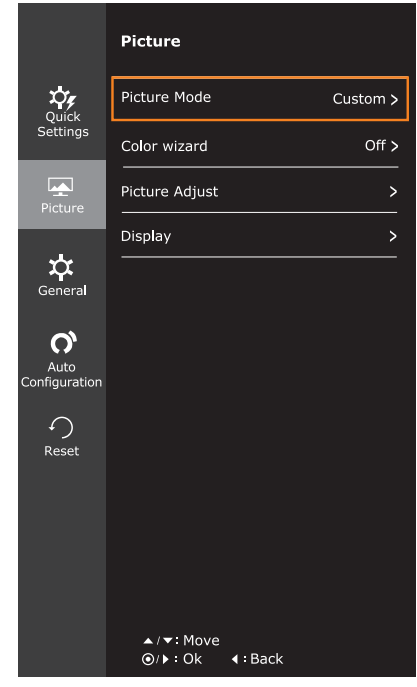

Az opciók ismertetése az alábbiakban található.

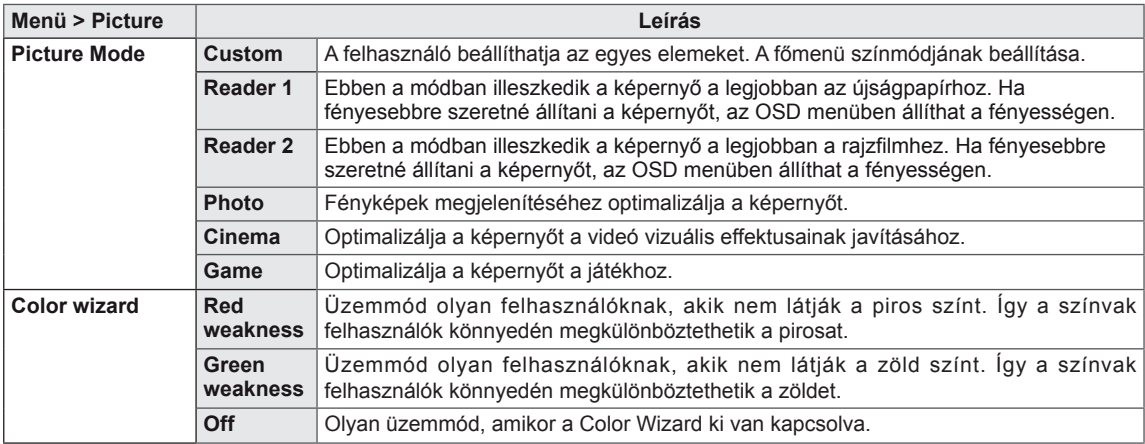

- A "Color wizard" (Színvarázsló) funkció nem tartozik a CUD tanúsítvány hatálya alá.
- y Ez egy segédeszköz színvak felhasználók számára. Ezért, ha a képernyő nézése nem kényelmes, kapcsolja ki ezt a funkciót.
- Ez a funkció bizonyos képeknél nem tud megkülönböztetni bizonyos színeket.
- Ha a Color Wizard (Színvarázsló) nem Off (Ki), a SMART ENERGY SAVING (OKOS ENERGIA-MEGTAKARÍTÁS) Off (Ki) lesz, a Picture Mode (Kép üzemmód) pedig automatikusan Custom (Egyéni) lesz.

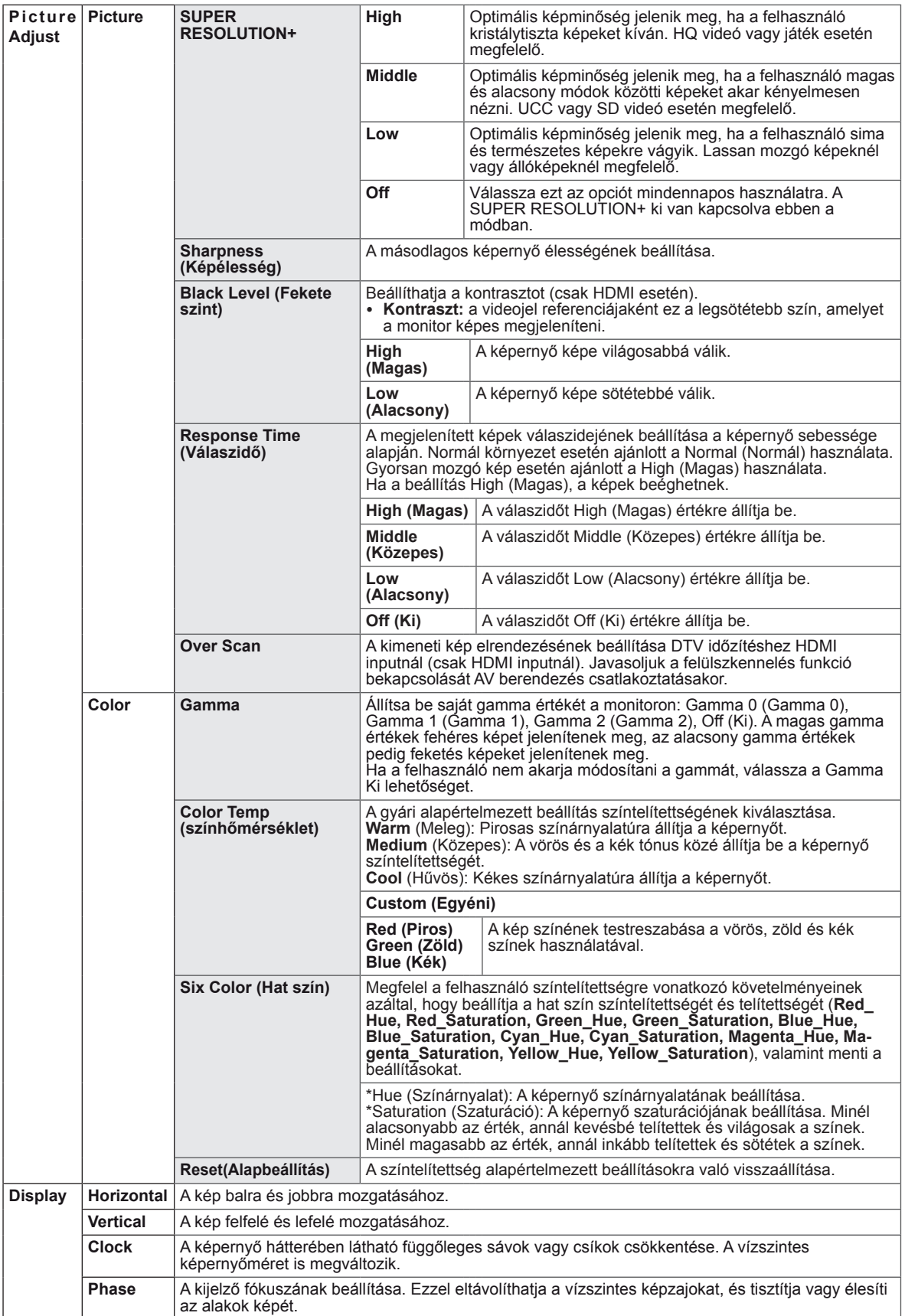

### <span id="page-25-0"></span>**-General**

- 1 Az **OSD menu** (Képernyőmenü) megtekintéséhez nyomja meg a monitor alján található **joystick gombot**, majd lépjen be a **Menu** (Menü) elembe.
- 2 A joystick gomb mozgatásával lépjen az **General** elemre.
- 3 Konfigurálja az opciókat a jobb alsó sarokban megjelenő utasításokat követve.
- 4 A felsőbb menübe való visszatéréshez vagy egyéb menüelemek beállításához mozgassa a joystick gombot ◄ irányba vagy nyomja meg azt  $(③ / OK)$ .
- 5 Ha ki szeretne lépni a képernyőmenüből, mozgassa a joystick gombot ◄ irányba, amíg ki nem lép.

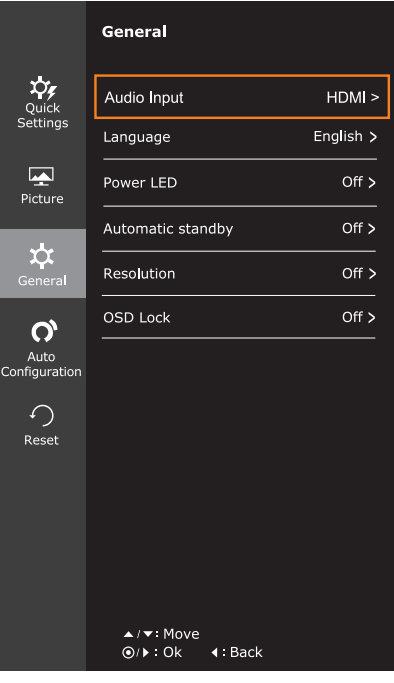

Az opciók ismertetése az alábbiakban található.

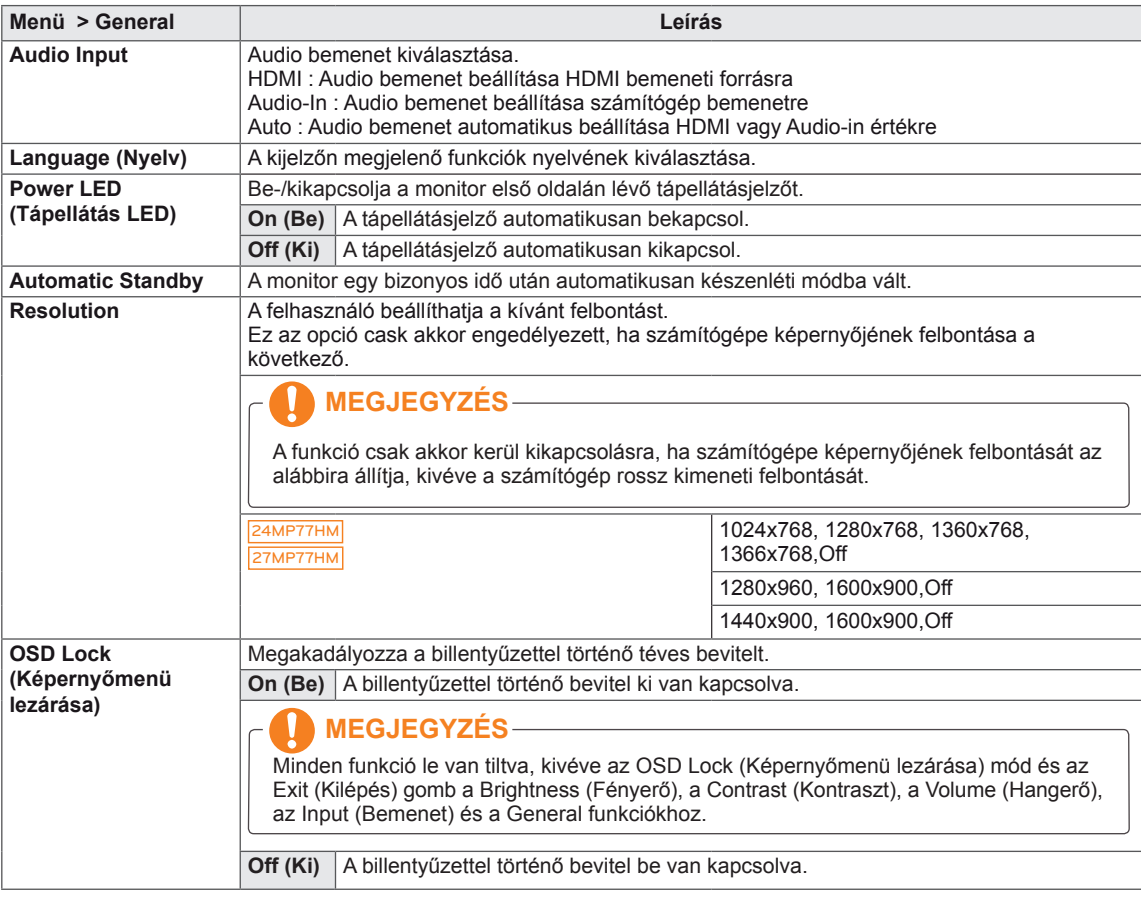

### <span id="page-26-0"></span>**-Auto Configuration**

- 1 Az **OSD menu** (Képernyőmenü) megtekintéséhez nyomja meg a monitor alján található **joystick gombot**, majd lépjen be a **Menu** (Menü) elembe.
- 2 A joystick gomb mozgatásával lépjen az **Auto Configuration** elemre.
- 3 Konfigurálja az opciókat a jobb alsó sarokban megjelenő utasításokat követve.
- 4 A felsőbb menübe való visszatéréshez vagy egyéb menüelemek beállításához mozgassa a joystick gombot ◄ irányba vagy nyomja meg azt  $(① / OK)$ .
- 5 Ha ki szeretne lépni a képernyőmenüből, mozgassa a joystick gombot ◄ irányba, amíg ki nem lép.

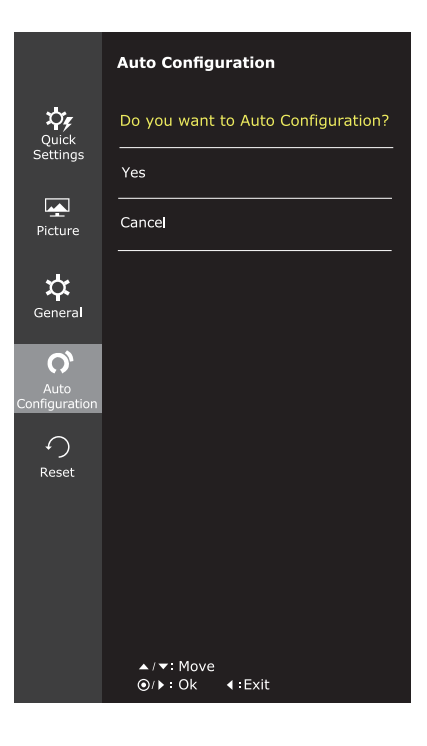

Az opciók ismertetése az alábbiakban található.

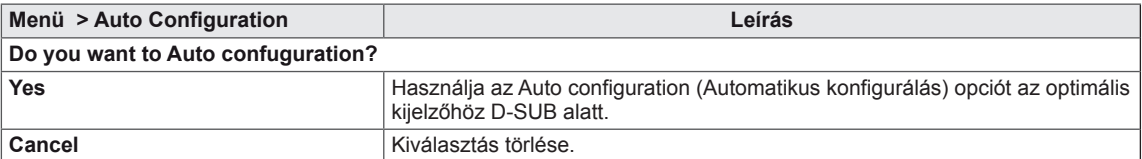

### **MEGJEGYZÉS**

• Ez a funkció csak analóg bemenetnél engedélyezett.

### <span id="page-27-0"></span>**-Reset**

- 1 Az **OSD menu** (Képernyőmenü) megtekintéséhez nyomja meg a monitor alján található **joystick gombot**, majd lépjen be a **Menu** (Menü) elembe.
- 2 A joystick gomb mozgatásával lépjen az **Reset** elemre.
- 3 Konfigurálja az opciókat a jobb alsó sarokban megjelenő utasításokat követve.
- 4 A felsőbb menübe való visszatéréshez vagy egyéb menüelemek beállításához mozgassa a joystick gombot  $\blacktriangleleft$  irányba vagy nyomja meg azt ( $\blacklozenge$  / OK).
- 5 Ha ki szeretne lépni a képernyőmenüből, mozgassa a joystick gombot ◄ irányba, amíg ki nem lép.

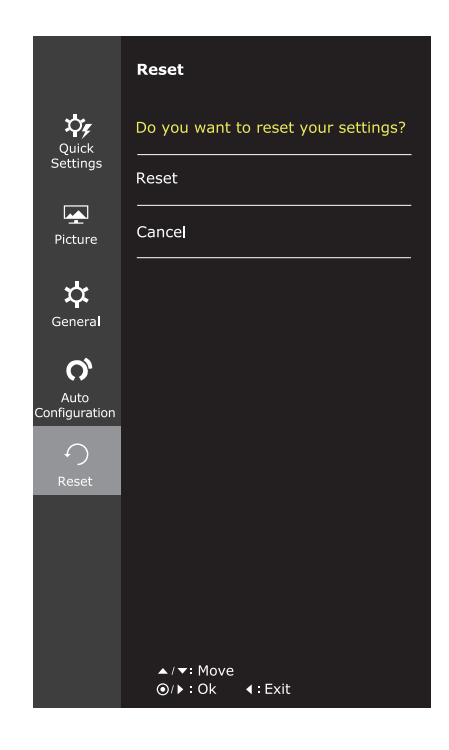

Az opciók ismertetése az alábbiakban található.

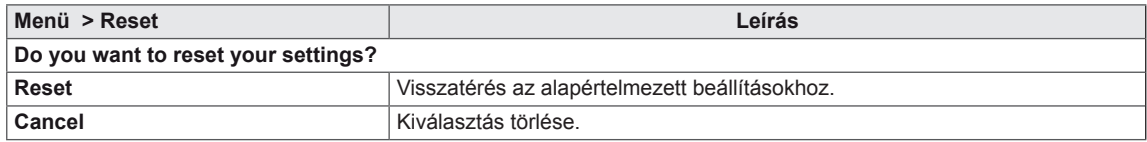

### <span id="page-28-0"></span>**-Picture Mode**

- 1 Nyomja meg a joystick gombot a monitor alján.
- 2 Lépjen a **Picture Mode** elemre a joystick gombot ▲ állásba mozgatva.
- 3 Konfigurálja az opciókat a jobb alsó sarokban megjelenő utasításokat követve.

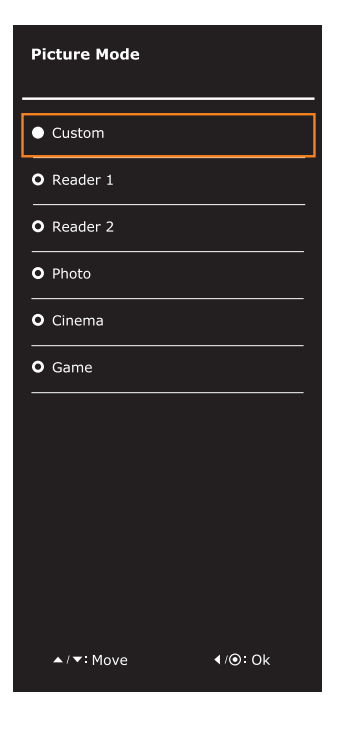

Az opciók ismertetése az alábbiakban található.

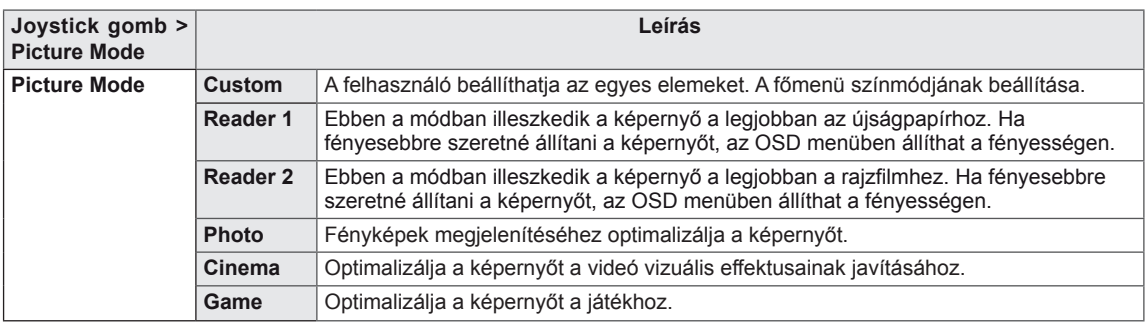

## **MEGJEGYZÉS**

• Ha a Picture Mode (Kép üzemmód) non-Custom (Nem egyéni), a SMART ENERGY SAVING (OKOS ENERGIA-MEGTAKARÍTÁS) és a Color Wizard (Színvarázsló) automatikusan Off (Ki) lesz.

# <span id="page-29-0"></span>**HIBAELHÁRÍTÁS**

### **Mielőtt segítséget hívna, ellenőrizze a következőket.**

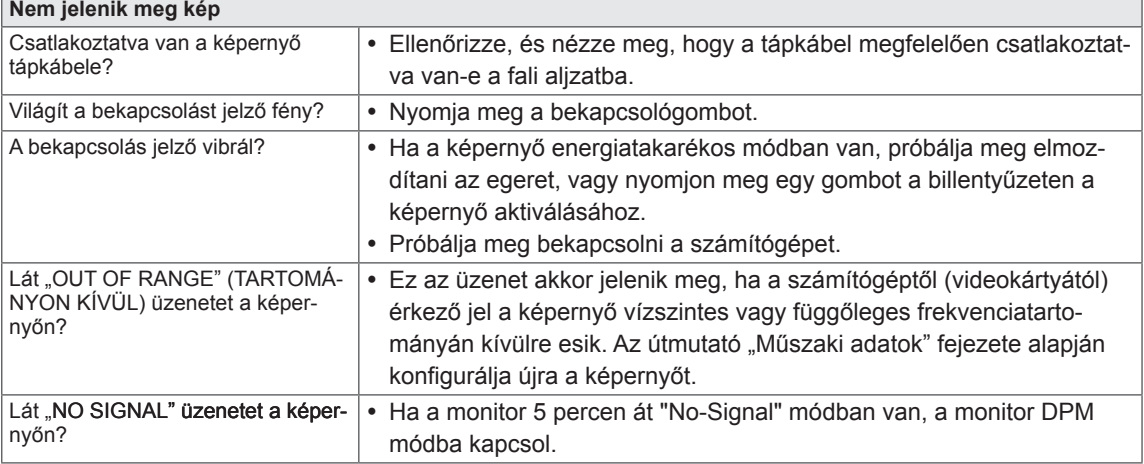

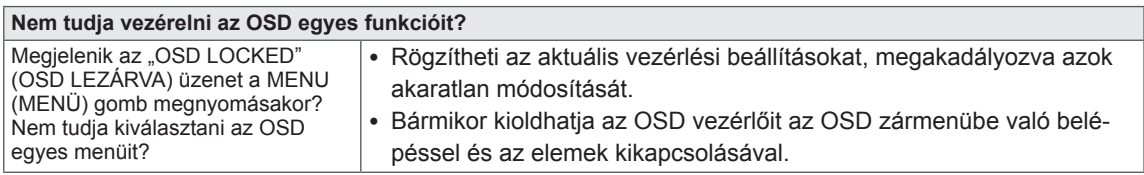

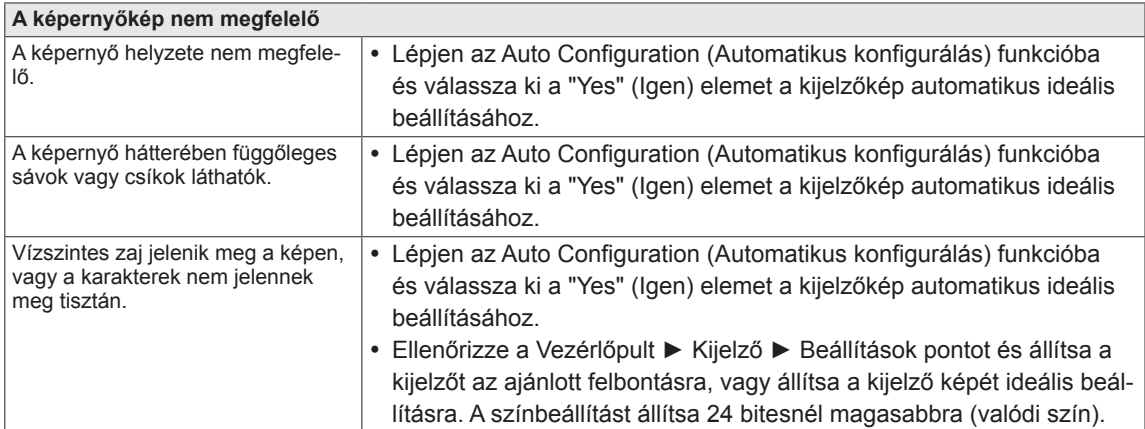

# **FIGYELEM**

- y Ellenőrizze a **Control Panel ► Display ► Settings** (Vezérlőpult ► Megjelenítés ► Beállítások) menüben, hogy a frekvencia vagy a felbontás beállítását módosították-e. Amennyiben módosították, állítsa vissza a videokártyát az ajánlott felbontásra.
- Ha nem az ajánlott felbontás (optimális felbontás) van kiválasztva, előfordulhat, hogy a betűk torzítva jelennek meg, és a képernyő elhomályosul, egy része nem látszik vagy torz. Feltétlenül az ajánlott felbontás legyen kiválasztva.
- y A beállítási mód számítógépenként és operációs rendszerenként eltérő lehet, és előfordulhat, hogy a videokártya nem támogatja az adott felbontást. Ebben az esetben forduljon a számítógép vagy a videokártya gyártójához.

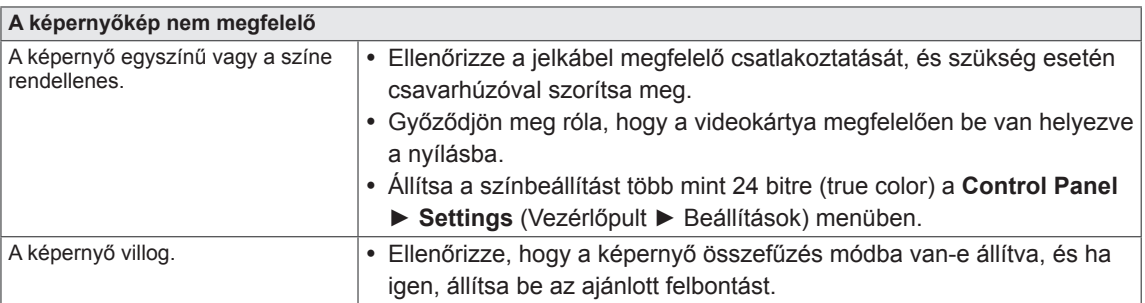

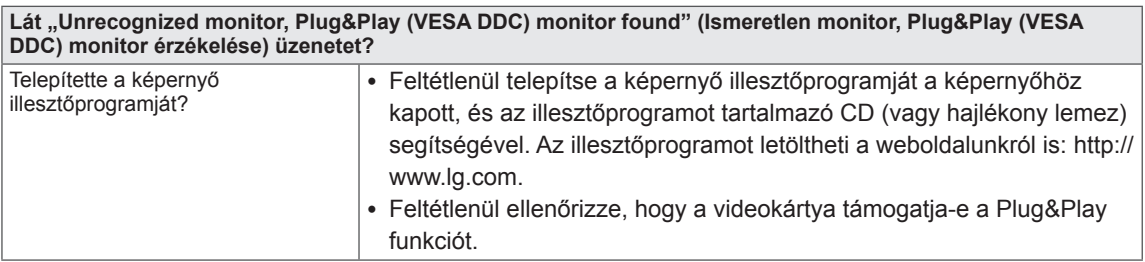

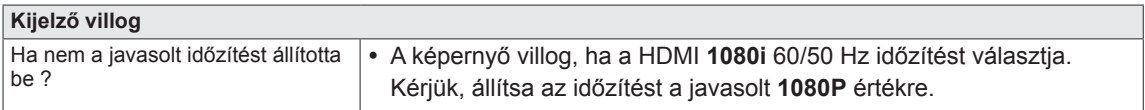

# <span id="page-31-0"></span>**MŰSZAKI ADATOK**

### 24MP77HM

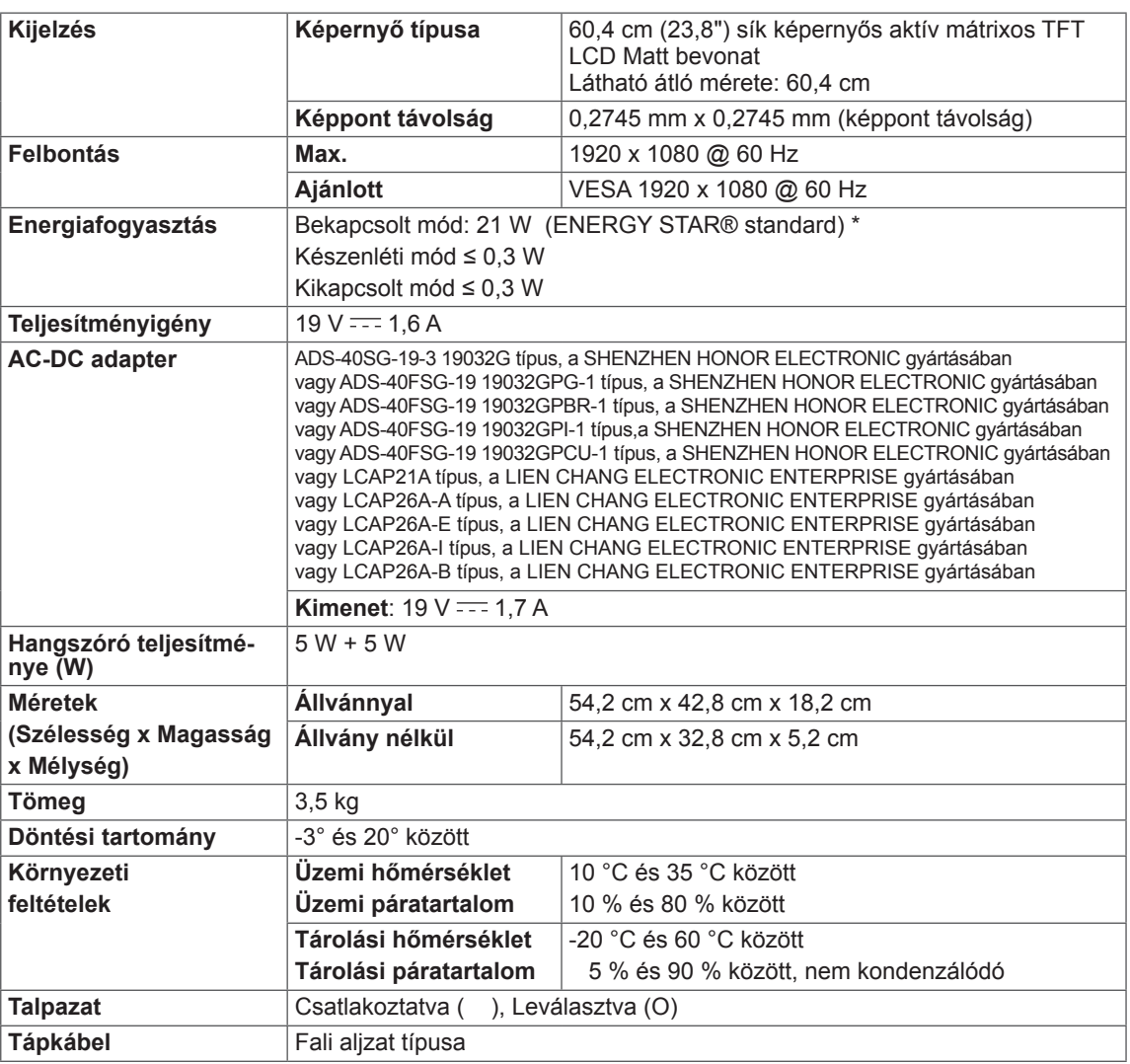

A fenti termékjellemzők a termék funkcióinak továbbfejlesztése miatt előzetes értesítés nélkül megváltozhatnak.

\* A működési feltételek és a monitor beállítás függvényében az energiafogyasztás szintje eltérő lehet.

\* A bekapcsolt állapotban mért áramfogyasztást ENERGY STAR® tesztelési szabvány szerint mérik.

\* Az ENERGY STAR® az Egyesült Államok Környezetvédelmi Ügynökségének bejegyzett védjegye az USA-ban.

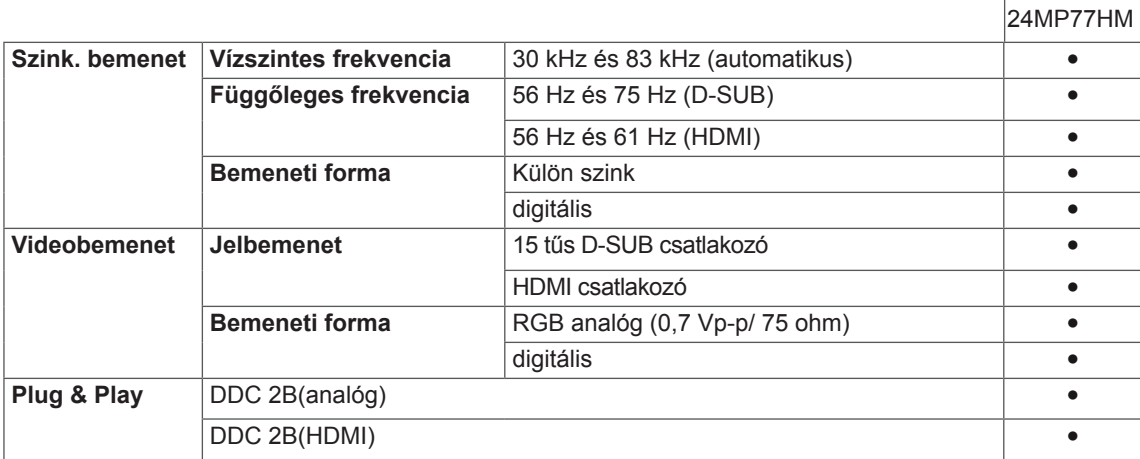

# **MŰSZAKI ADATOK**

### 27MP77HM

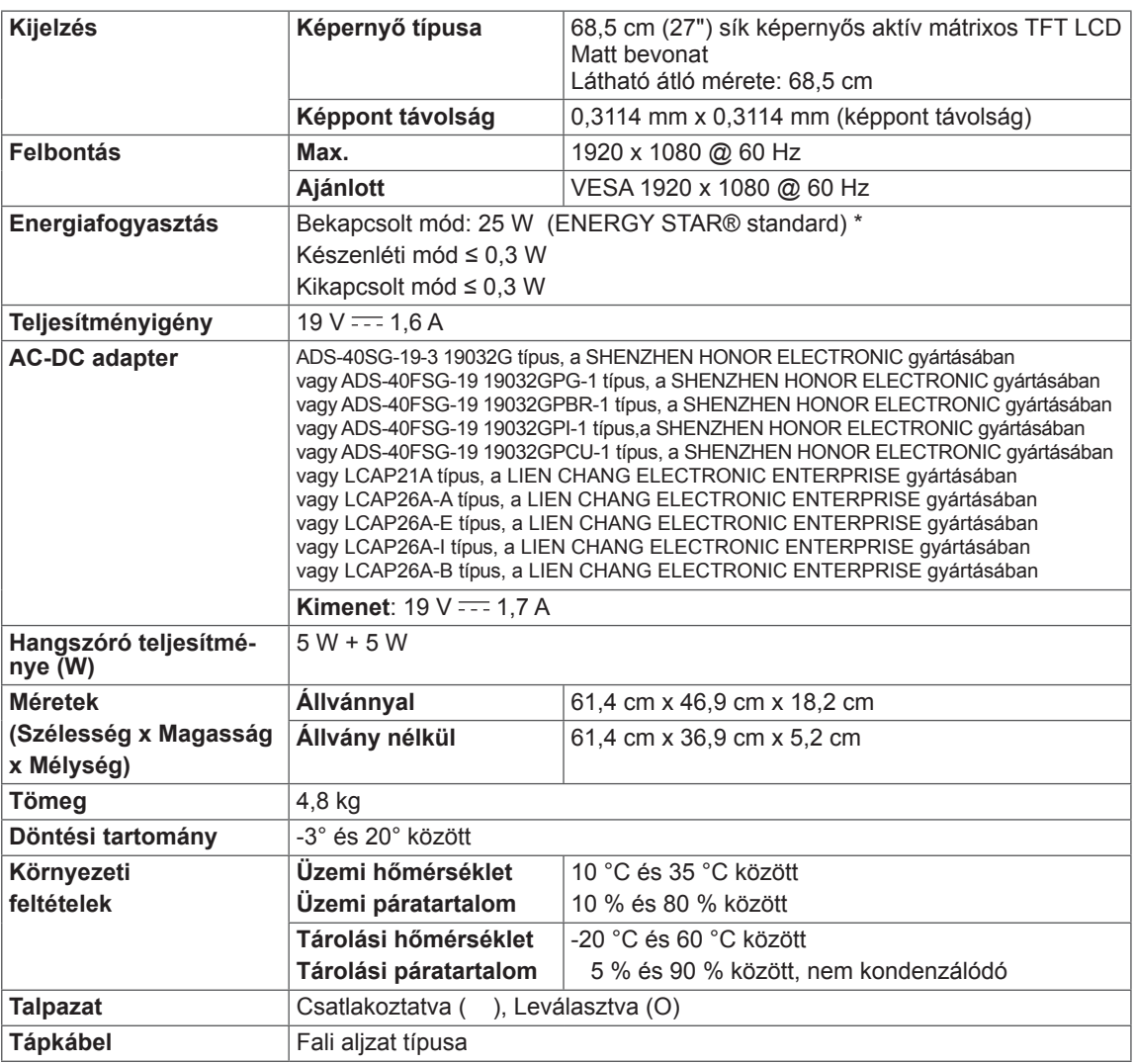

A fenti termékjellemzők a termék funkcióinak továbbfejlesztése miatt előzetes értesítés nélkül megváltozhatnak.

\* A működési feltételek és a monitor beállítás függvényében az energiafogyasztás szintje eltérő lehet.

\* A bekapcsolt állapotban mért áramfogyasztást ENERGY STAR® tesztelési szabvány szerint mérik.

\* Az ENERGY STAR® az Egyesült Államok Környezetvédelmi Ügynökségének bejegyzett védjegye az USA-ban.

r

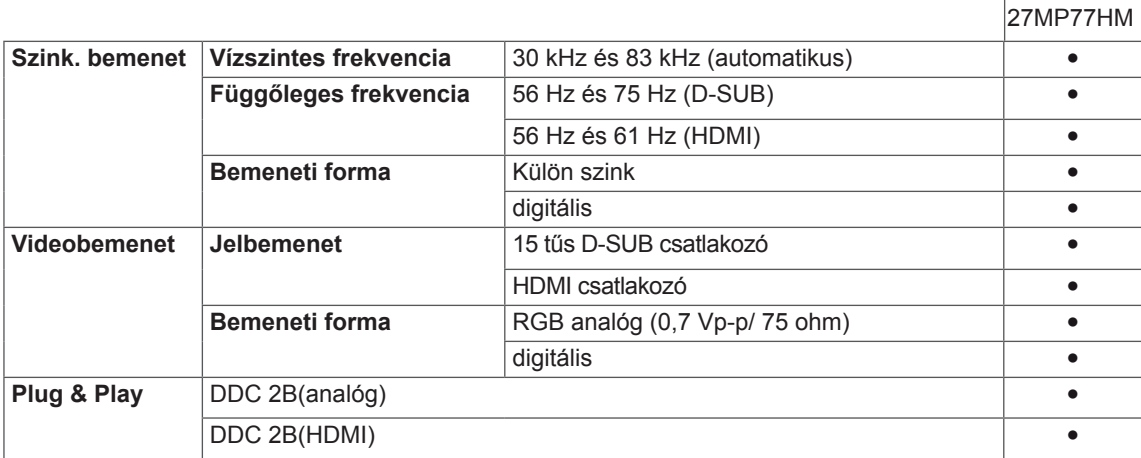

# <span id="page-35-0"></span>**Előre beállított üzemmódok (felbontás)**

# **D-SUB IDŐZÍTÉS**

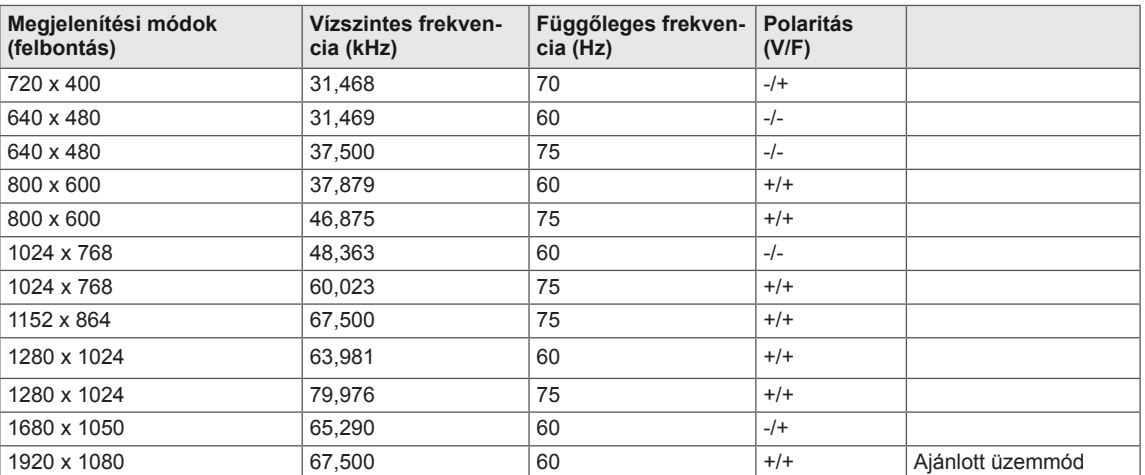

# **HDMI IDŐZÍTÉS**

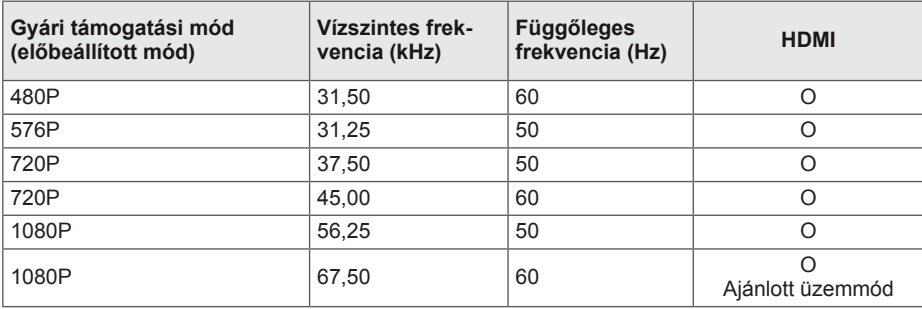

# **Bekapcsolásjelző**

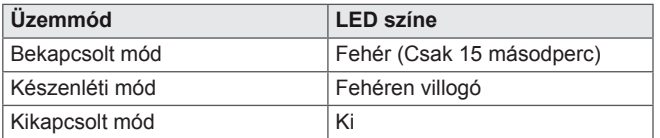

# <span id="page-36-0"></span>**MEGFELELŐ TESTTARTÁS**

## **Megfelelő testtartás a monitor használatához.**

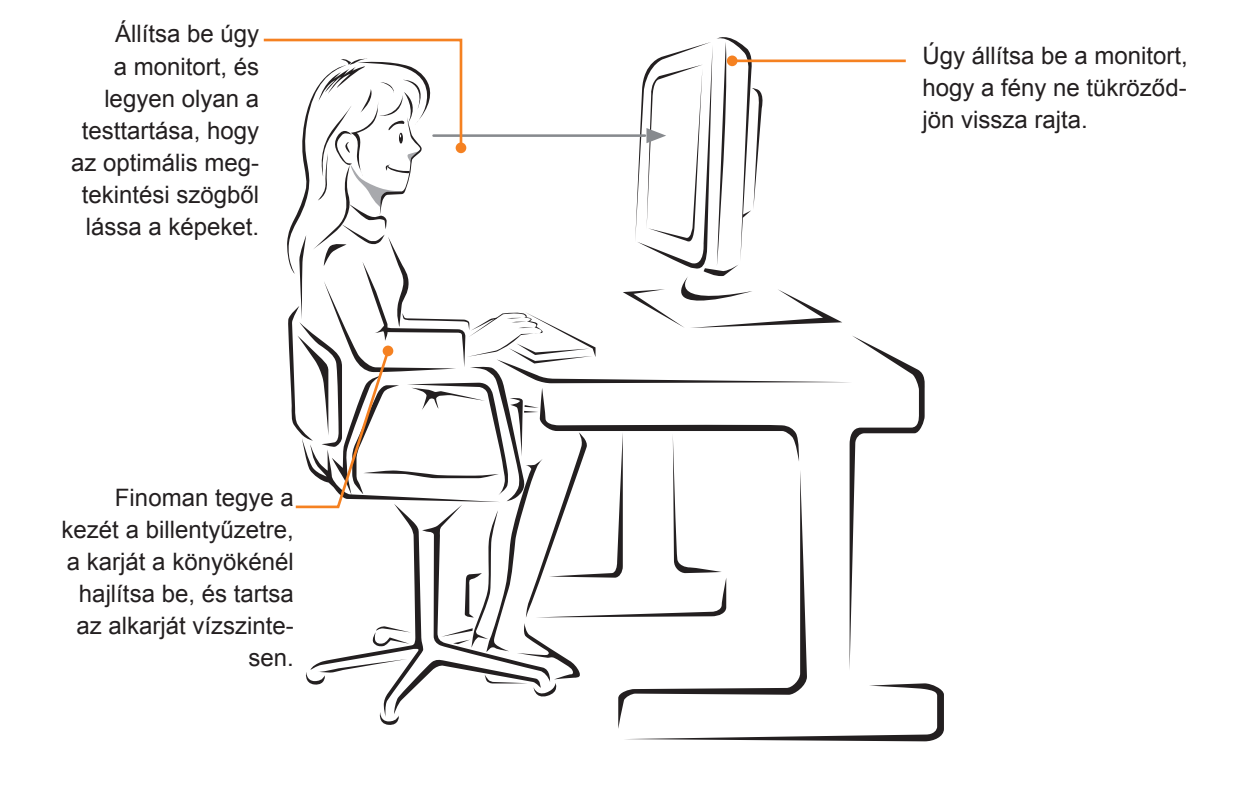

# <span id="page-37-0"></span>**CUD ( COLOR UNIVERSAL DESIGN) TANÚSÍTÁS**

Az Univerzális színdizájn egy felhasználó orientált optimális színminta- vagy karakteralak dizájn, hogy az információk pontosan továbbításra kerüljenek minden emberhez.

Az OSD Menüt és a Felhasználói kézikönyvet úgy terveztük, hogy figyelembe vettük a színvak személyek szükségleteit, hogy azokat ők is kényelmesen használhassák.

Ami az OSD Menüt és a Felhasználói kézikönyvet illeti, az LG Electronics megfelelt a non-profit Univerzális Dizájn Szervezet (CUDO) Szín tanúsításán.

#### **Mi a CUD jel?**

Az Univerzális színdizájn jelet a non-profit Univerzális Színdizájn Szervezettől (CUDO) kapja, ha a monitor tanúsítottan megkönnyíti az információk továbbítását színvak személyek részére, figyelembe véve a színmintákat és a karakteralakokat.

A CUDO hivatalos weboldala: http://www.cudo.jp/summary/cudo\_e

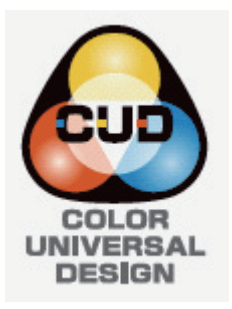

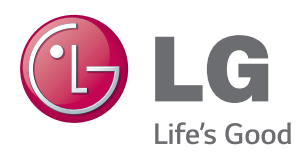

#### **Declaration of Conformity**

Trade Name: LG Model : 24MP77HM,27MP77HM Responsible Party: LG Electronics Inc. Address : 1000 Sylvan Ave. Englewood Cliffs NJ 07632 U.S.A TEL: 201-266-2534

\*above information is only for USA FCC Regulatory

A termék használata előtt feltétlenül olvassa el a biztonsági óvintézkedéseket.

A későbbi felhasználás céljából tartsa a Használati útmutatót (CD) könnyen elérhető helyen. A KÉSZÜLÉK típuskódja és sorozatszáma a KÉSZÜLÉK hátulján és egyik oldalán látható. Jegyezze fel ide arra az esetre, ha javításra lenne szükség.

TÍPUSKÓD

SOROZATSZÁM

ENERGY STAR is a set of power-saving guidelines issued by the U.S.Environmental Protection Agency(EPA).

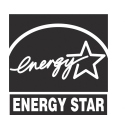

As an ENERGY STAR Partner LGE U. S. A.,Inc. has determined that this product meets the ENERGY STAR **ENERGY STAR** guidelines for energy efficiency.